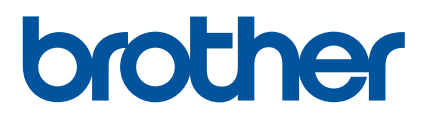

# **Руководство пользователя**

QL-800

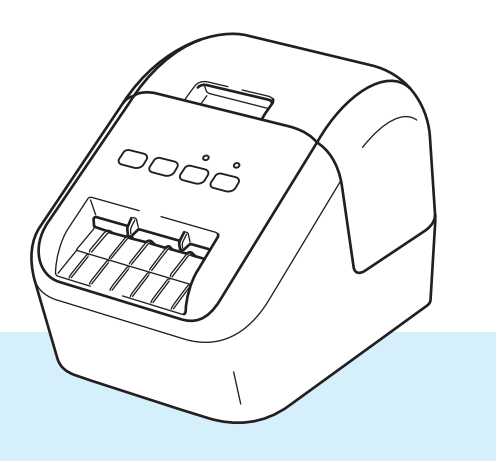

Чтобы избежать ошибок при установке, прочтите *Руководство по безопасности устройства*, а затем *Руководство по быстрой установке*. После прочтения сохраните данное руководство в надежном месте, чтобы обратиться к нему при необходимости.

Версия 0

## **Введение**

#### **Важные сведения**

- Содержимое этого руководства и технические характеристики устройства могут быть изменены без уведомления.
- $\blacksquare$  Компания Brother сохраняет за собой право без предварительного уведомления изменять характеристики и материалы, указанные в этом руководстве, и не несет ответственности за ущерб (в том числе косвенный), возникший в связи с использованием предоставленных сведений, в том числе при наличии типографских и других ошибок в документе.
- Снимки экрана, приведенные в этом документе, могут отличаться от реального интерфейса в зависимости от операционной системы компьютера, модели устройства и версии программного обеспечения.
- Перед использованием принтера для печати наклеек ознакомьтесь со всей прилагаемой документацией, в которой содержатся сведения о надлежащей эксплуатации принтера и мерах безопасности.
- Принтер, показанный на иллюстрациях, может отличаться от приобретенного вами.
- Доступные варианты исполнения и расходные материалы зависят от страны.

#### **Доступные руководства**

Чтобы загрузить последние версии руководств, перейдите на веб-сайт Brother Solutions Center по адресу [support.brother.com](http://support.brother.com/) и выберите раздел «Руководства».

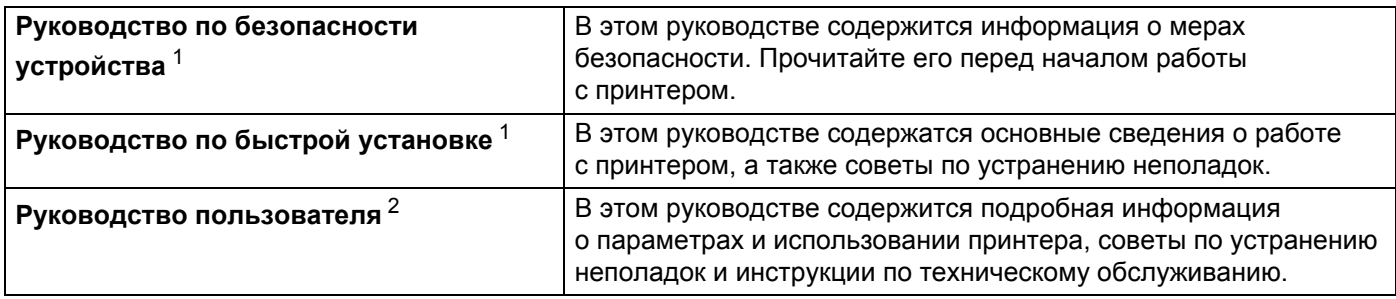

<span id="page-1-0"></span><sup>1</sup> Печатная версия в комплекте поставки

<span id="page-1-1"></span><sup>2</sup> Руководство в формате PDF на веб-сайте Brother Solutions Center

### **Символы, используемые в этом руководстве**

В данном руководстве используются приведенные ниже символы.

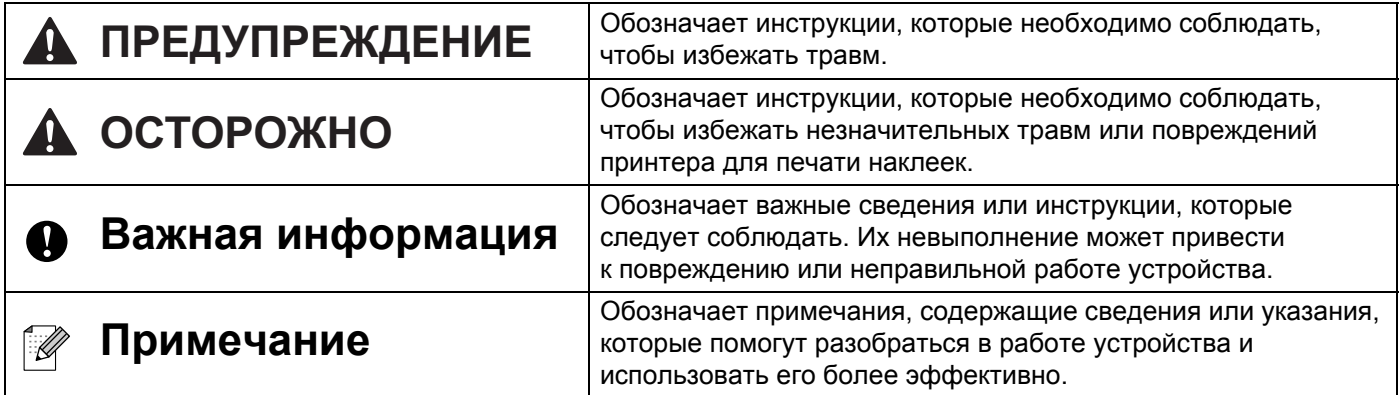

### **Общие меры предосторожности**

**Рулон DK с наклейками или лентой**

- Используйте только подлинные принадлежности и расходные материалы Brother с маркировкой **D** или **D** X. Использование других принадлежностей и расходных материалов запрещено.
- Наклейки плохо крепятся к влажной, загрязненной и жирной поверхности, поэтому ее нужно заранее протереть.
- В рулонах DK используется бумага или пленка для термопечати, которая может выцветать либо отклеиваться под воздействием ультрафиолетового излучения, ветра или дождя.
- НЕ подвергайте рулоны DK воздействию прямых солнечных лучей, высоких температур, сильной влажности и пыли. Храните их в прохладном темном месте. Используйте рулоны DK сразу после извлечения из упаковки.
- Не царапайте лицевую поверхность наклеек ногтями или металлическими предметами и не прикасайтесь к ней влажными, потными либо смазанными кремом руками. Это может привести к изменению цвета или выцветанию наклеек.
- НЕ прикрепляйте наклейки на людей, животных и растения. Кроме того, никогда не приклеивайте наклейки на объекты общественной или частной собственности без надлежащего разрешения.
- Поскольку конец рулона DK не прикреплен к катушке, последняя наклейка может быть обрезана неправильно. В этом случае извлеките остальные наклейки, вставьте новый рулон DK и повторно напечатайте последнюю наклейку.

Примечание. Из-за вероятности неправильной обрезки в рулонах DK может быть больше наклеек, чем указано на упаковке.

- Фрагменты снимаемых наклеек могут оставаться на поверхности, к которой были прикреплены.
- Прежде чем прикреплять наклейки на компакт- и DVD-диски, ознакомьтесь с соответствующими инструкциями к проигрывателю.
- НЕ прикрепляйте наклейки к компакт- и DVD-дискам, которые будут использоваться в проигрывателях с приемными щелями.
- НЕ пытайтесь снять наклейки с компакт- и DVD-дисков, потому что вместе с ними можно снять слой покрытия и повредить диски.
- НЕ прикрепляйте наклейки к компакт- и DVD-дискам, на которые нанесены изображения с помощью струйных принтеров, потому что наклейки легко отклеиваются от них. Если это произойдет во время использования диска, содержащиеся на нем данные могут быть утеряны или повреждены.
- Прикрепляйте наклейки к компакт- и DVD-дискам только с помощью аппликатора, входящего в комплект поставки соответствующих рулонов. Несоблюдение этого правила может привести к повреждению проигрывателя.
- Пользователи несут полную ответственность за прикрепление наклеек к компакт- и DVD-дискам. Компания Brother не несет ответственности за утерю или повреждение данных в результате неправильного использования наклеек для дисков.

■ Не роняйте рулон DK.

### **Общие меры предосторожности**

- В рулонах DK используются бумага и пленка для термопечати. Они выцветают под воздействием солнечного света и тепла. НЕ используйте рулоны DK для создания наклеек, предназначенных для длительного использования вне помещений.
- В зависимости от материалов, на которые крепятся наклейки, а также места и условий эксплуатации наклейки могут отклеиваться или, наоборот, приклеиваться слишком сильно, а изображение на них — менять цвет или переноситься на другие предметы. Прикрепляя наклейки, всегда учитывайте окружающие условия и материалы, на которые они приклеиваются. Чтобы испытать наклейку, прикрепите небольшой ее фрагмент к малозаметному участку нужной поверхности.
- Если результаты печати не соответствуют ожиданиям, воспользуйтесь параметрами настройки в драйвере принтера или инструментом настройки принтера.

# **ВАЖНЫЕ ПРИМЕЧАНИЯ**

- Windows Vista<sup>®</sup> в этом документе соответствует всем выпускам Windows Vista<sup>®</sup>.
- Windows<sup>®</sup> 7 в этом документе соответствует всем выпускам Windows<sup>®</sup> 7.
- Windows<sup>®</sup> 8 в этом документе соответствует всем выпускам Windows<sup>®</sup> 8.
- Windows<sup>®</sup> 8.1 в этом документе соответствует всем выпускам Windows<sup>®</sup> 8.1.
- Windows<sup>®</sup> 10 в этом документе соответствует выпускам Windows® 10 Домашняя, Windows<sup>®</sup> 10 Pro, Windows $^{\circledR}$  10 Корпоративная и Windows $^{\circledR}$  10 для образовательных учреждений.

Windows $^\circledR$  10 в этом документе не подразумевает выпуски Windows $^\circledR$  10 Mobile, Windows® 10 Mobile Корпоративная и Windows® 10 IoT Базовая.

Некоторые модели недоступны в ряде стран.

© Brother Industries, Ltd., 2017. Все права защищены.

# Оглавление

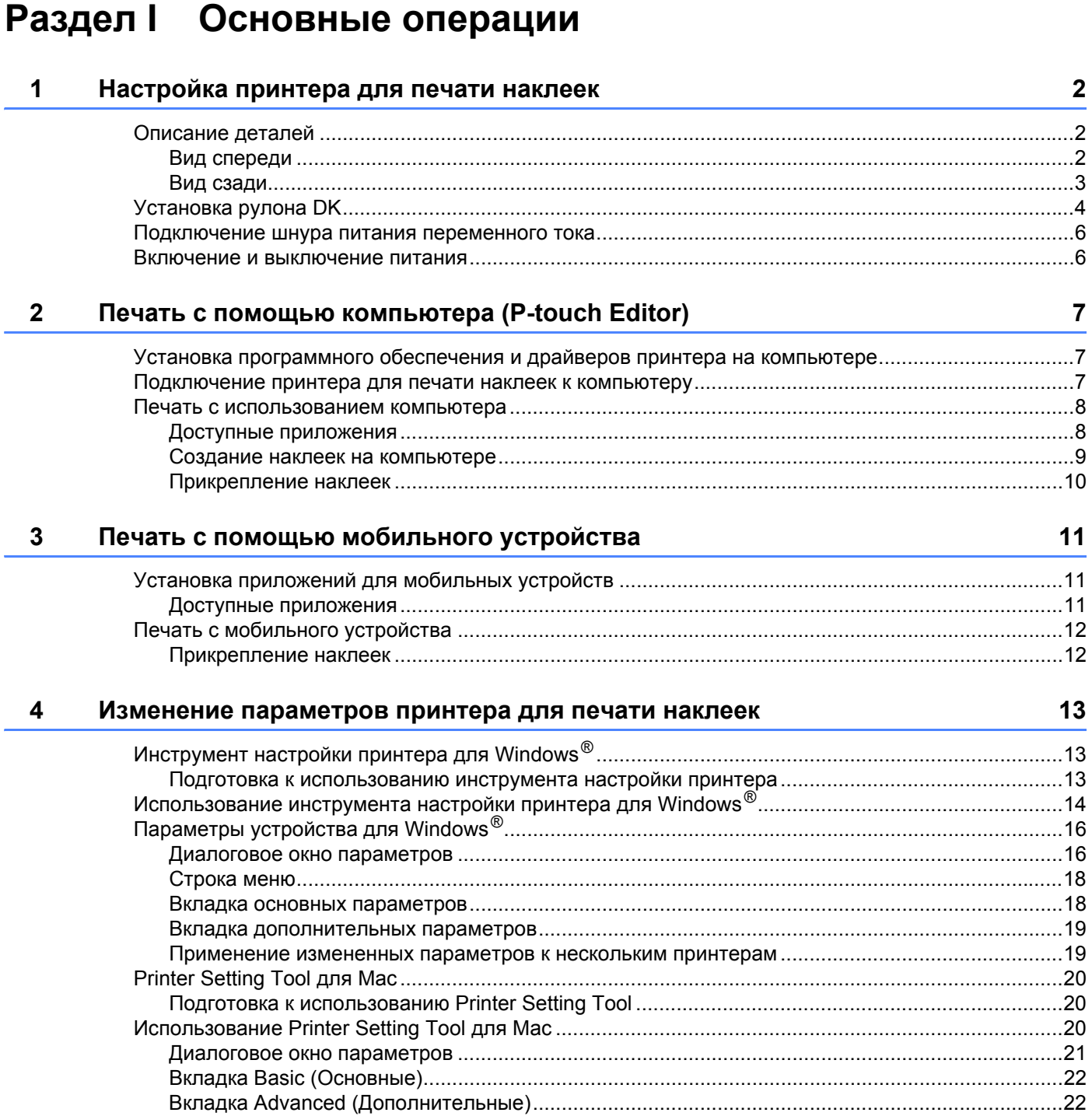

 $\overline{7}$  $\overline{\phantom{a}}$ 

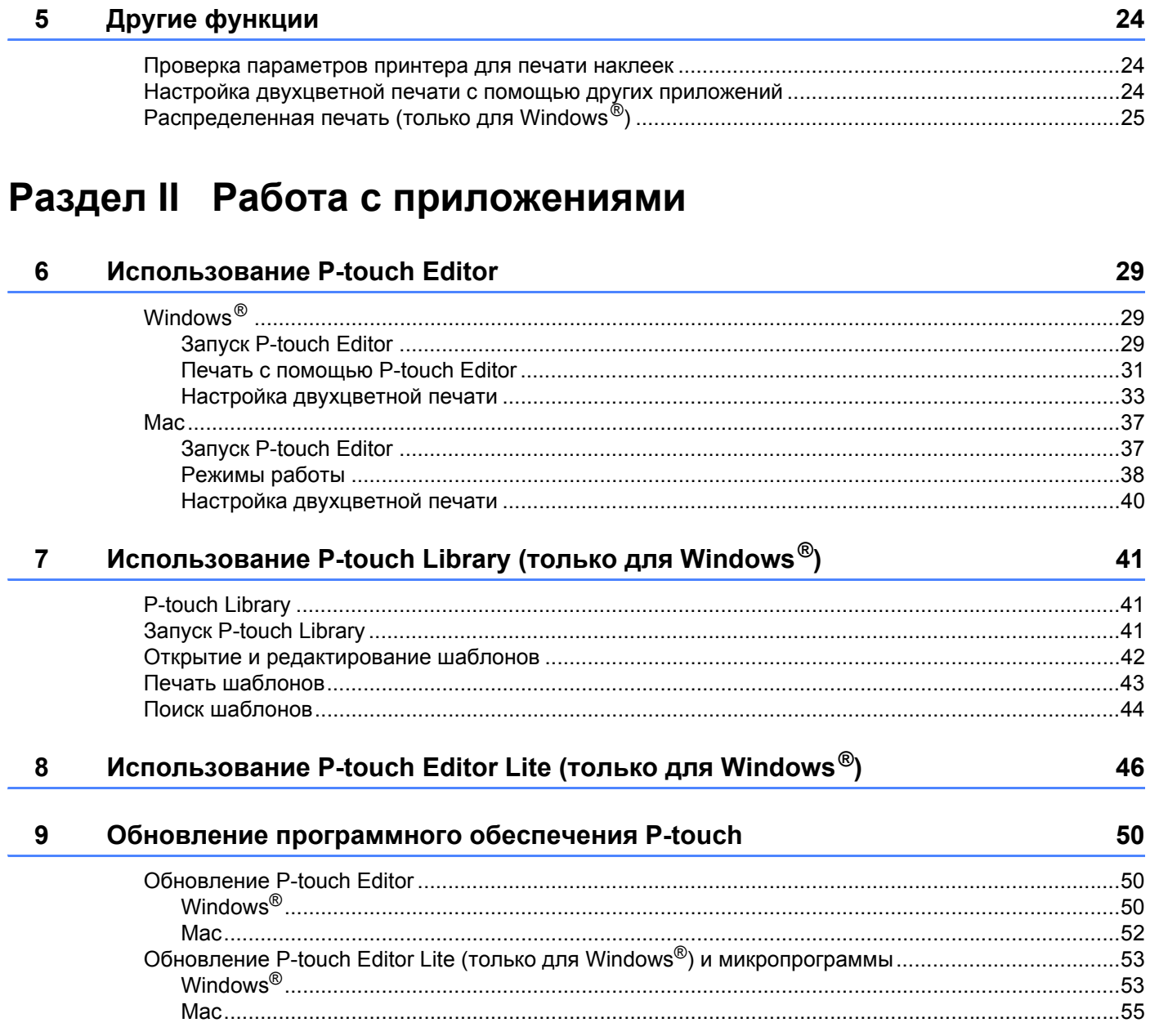

# Раздел III Приложение

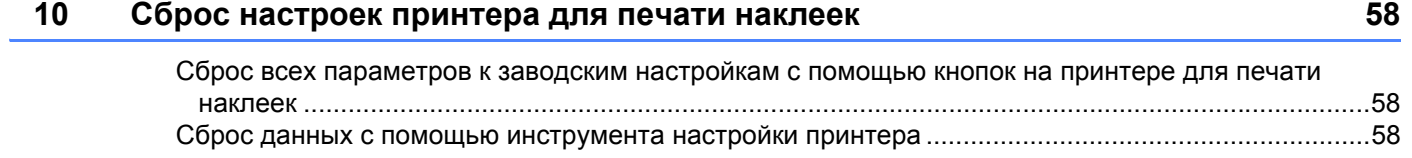

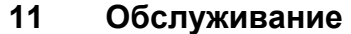

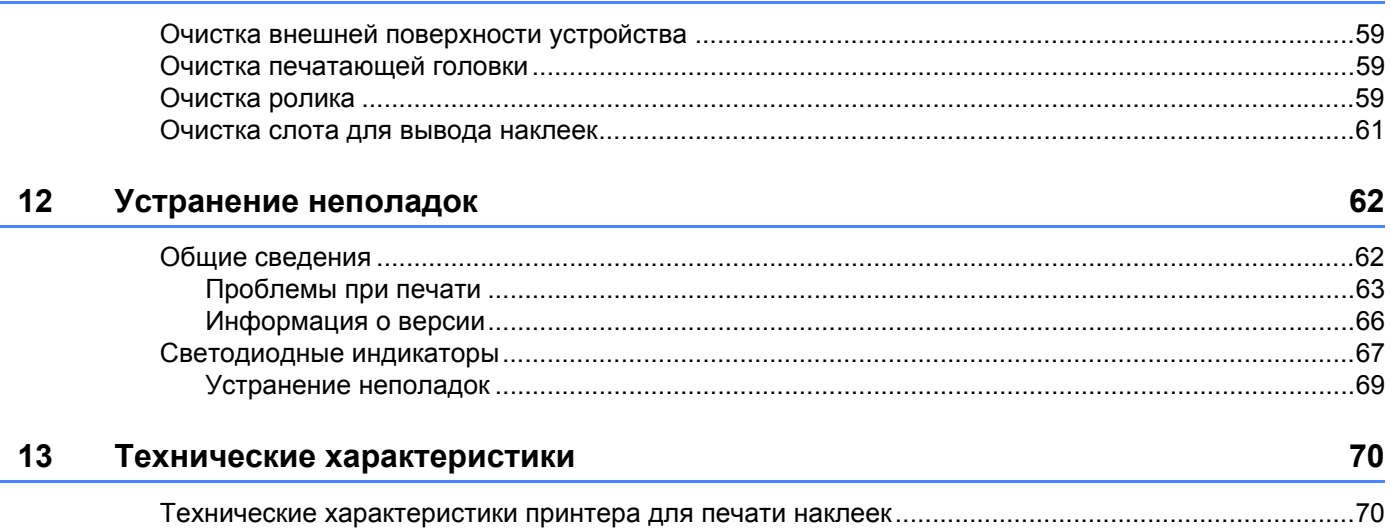

59

# **Раздел I**

# <span id="page-9-0"></span>**Основные операции <sup>I</sup>**

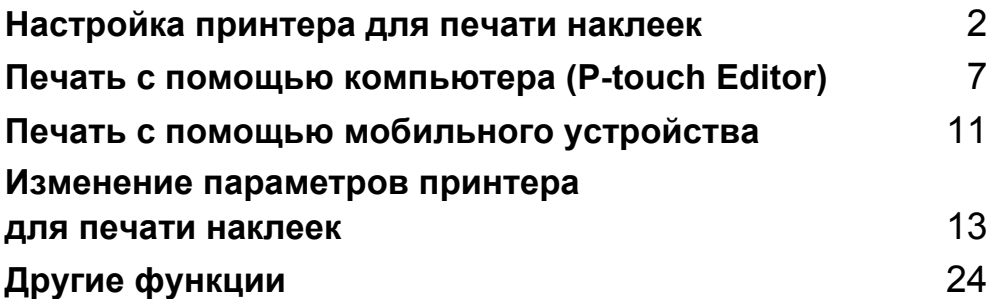

# <span id="page-10-3"></span><span id="page-10-0"></span>**Настройка принтера для печати наклеек <sup>1</sup>**

### <span id="page-10-1"></span>**Описание деталей <sup>1</sup>**

### <span id="page-10-2"></span>**Вид спереди <sup>1</sup>**

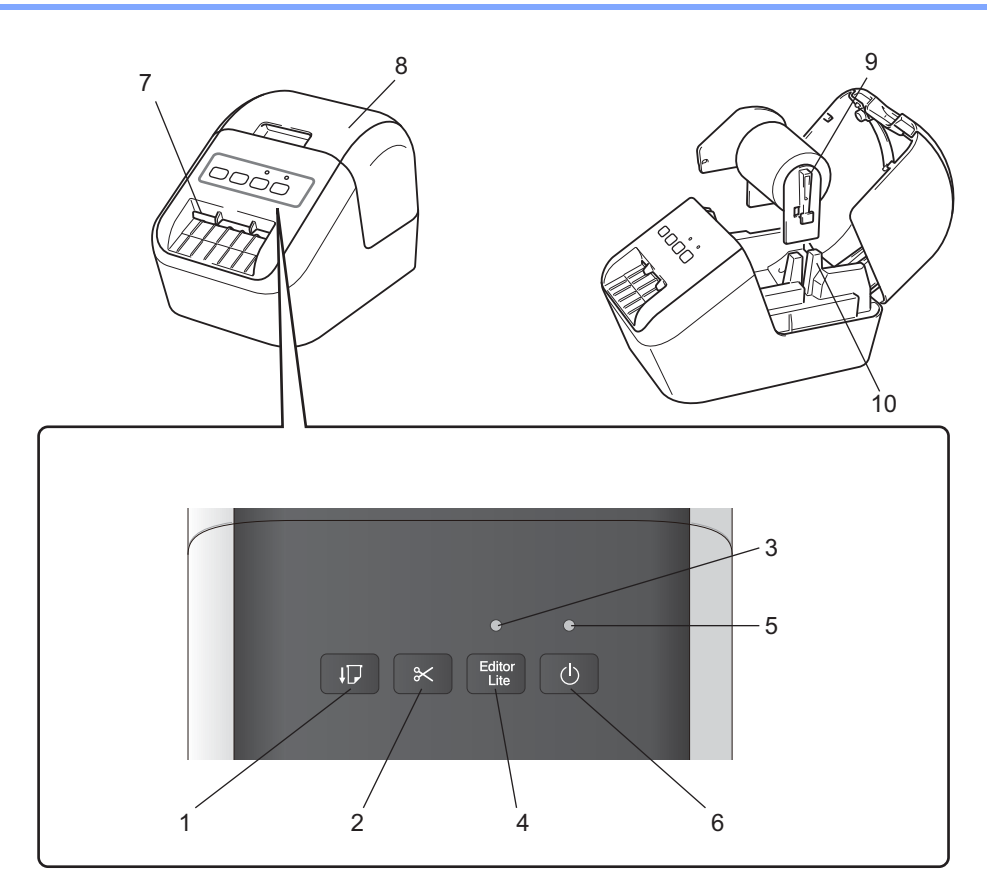

- **Кнопка подачи**
- **Кнопка обрезки**
- **Индикатор Editor Lite**
- **Кнопка Editor Lite**
- **Индикатор состояния**
- **Кнопка питания**
- **Слот для вывода наклеек**
- **Крышка отсека для рулона DK**
- **Держатель рулона**
- **Направляющая рулона**

### <span id="page-11-0"></span>**Вид сзади <sup>1</sup>**

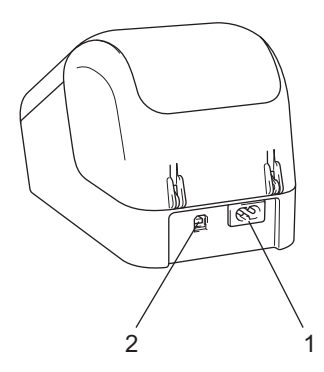

#### **1 Разъем для шнура питания**

#### **2 USB-порт**

#### **Важная информация**

Перед использованием принтера извлеките защитный лист. Ниже описано, как это сделать.

- 1 Убедитесь в том, что принтер выключен. Удерживая принтер за переднюю часть, откройте крышку отсека для рулона DK, с усилием потянув ее вверх.
- 2 Извлеките защитный лист из слота для вывода наклеек.

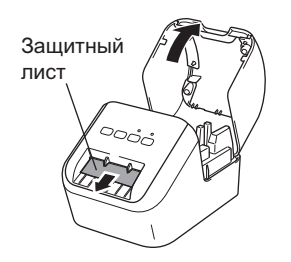

- **Не выбрасывайте защитный лист.**
- Если принтер не используется, поднимите крышку отсека для рулона DK и извлеките рулон из принтера. Вставьте защитный лист в слот для вывода наклеек, чтобы сохранить высокое качество печати.

# <span id="page-12-0"></span>**Установка рулона DK <sup>1</sup>**

1 Убедитесь <sup>в</sup> том, что принтер для печати наклеек выключен. Удерживая принтер за переднюю часть, откройте крышку отсека для рулона DK, с усилием потянув ее вверх.

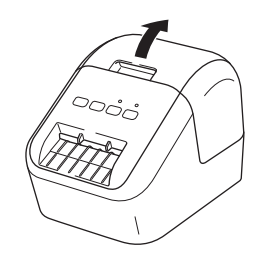

2 Поместите рулон DK <sup>в</sup> направляющую.

- Убедитесь в том, что держатель рулона прочно вставлен в направляющую.
- Стабилизатор (1) должен войти в паз принтера.

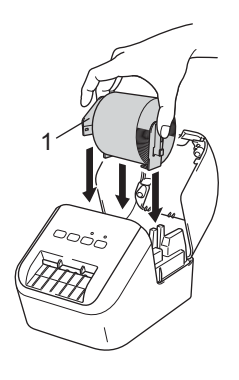

3 Протяните рулон DK через принтер.

- Совместите по высоте край рулона DK со слотом для вывода наклеек.
- Вставьте первую наклейку в слот внутри отсека.
- Протяните наклейку через слот для вывода, пока ее конец не достигнет отметки (как показано ниже).

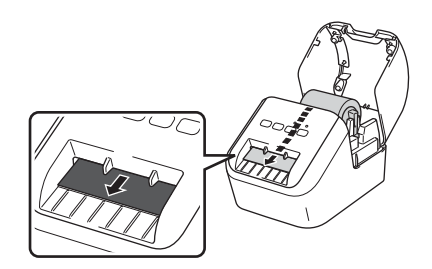

4 Закройте крышку отсека для рулона DK. При нажатии кнопки питания ((<sup>l</sup>)) для включения принтера конец рулона DK автоматически выравнивается.

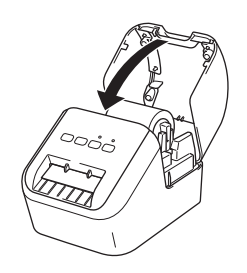

#### **Важная информация**

Не оставляйте в принтере напечатанные наклейки. Это может привести к их замятию.

### <span id="page-14-0"></span>**Подключение шнура питания переменного тока <sup>1</sup>**

Вставьте разъем шнура питания в принтер, а вилку шнура питания в заземленную электрическую розетку сети переменного тока.

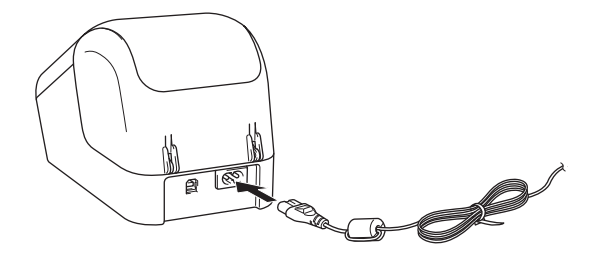

### <span id="page-14-1"></span>**Включение и выключение питания**

**Включение.** Чтобы включить принтер, нажмите кнопку питания ((<sup>I</sup>)). Индикатор состояния начнет светиться зеленым.

**Выключение.** Чтобы выключить принтер, еще раз нажмите кнопку питания ((<sup>l</sup>)).

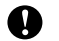

#### **Важная информация**

При выключении принтера не отсоединяйте шнур питания, пока не погаснет оранжевый сигнал индикатора состояния.

**2**

# <span id="page-15-3"></span><span id="page-15-0"></span>**Печать с помощью компьютера (P-touch Editor) <sup>2</sup>**

### <span id="page-15-4"></span><span id="page-15-1"></span>**Установка программного обеспечения и драйверов принтера на компьютере <sup>2</sup>**

Чтобы печатать с компьютера под управлением ОС Windows® или Mac OS, установите на него драйверы принтера, программу P-touch Editor и другие приложения.

#### **Windows®**

Драйвер принтера, P-touch Editor, P-touch Update Software и «Инструмент настройки принтера».

#### **Mac**

Драйвер принтера, P-touch Editor, P-touch Update Software и Printer Setting Tool (Инструмент настройки принтера).

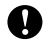

#### **Важная информация**

При печати с помощью приложения P-touch Editor нажмите кнопку P-touch Editor Lite и удерживайте ее, пока не перестанет светиться зеленый индикатор Editor Lite.

- 1 С нашего веб-сайта [\(install.brother](http://install.brother)) загрузите программу установки последних версий программного обеспечения и руководств.
- $(2)$  Чтобы выполнить установку, дважды щелкните по загруженному ЕХЕ-файлу (для Windows<sup>®</sup>) или DMG-файлу (для Mac), затем следуйте инструкциям на экране.
- **3** После завершения установки закройте диалоговое окно.

### <span id="page-15-2"></span>**Подключение принтера для печати наклеек к компьютеру<sup>2</sup>**

- 1 Перед подключением USB-кабеля убедитесь <sup>в</sup> том, что принтер выключен.
- 2 Подключите USB-кабель <sup>к</sup> USB-порту <sup>в</sup> задней части принтера.
- 3 Подключите USB-кабель <sup>к</sup> USB-порту на компьютере.
- Включите принтер.

**2**

# <span id="page-16-0"></span>**Печать с использованием компьютера <sup>2</sup>**

### <span id="page-16-1"></span>**Доступные приложения <sup>2</sup>**

Есть несколько приложений и функций, позволяющих использовать принтер более эффективно. Для них нужно установить драйвер принтера.

С нашего веб-сайта [\(install.brother](http://install.brother)) загрузите программу установки приложений и драйвера принтера.

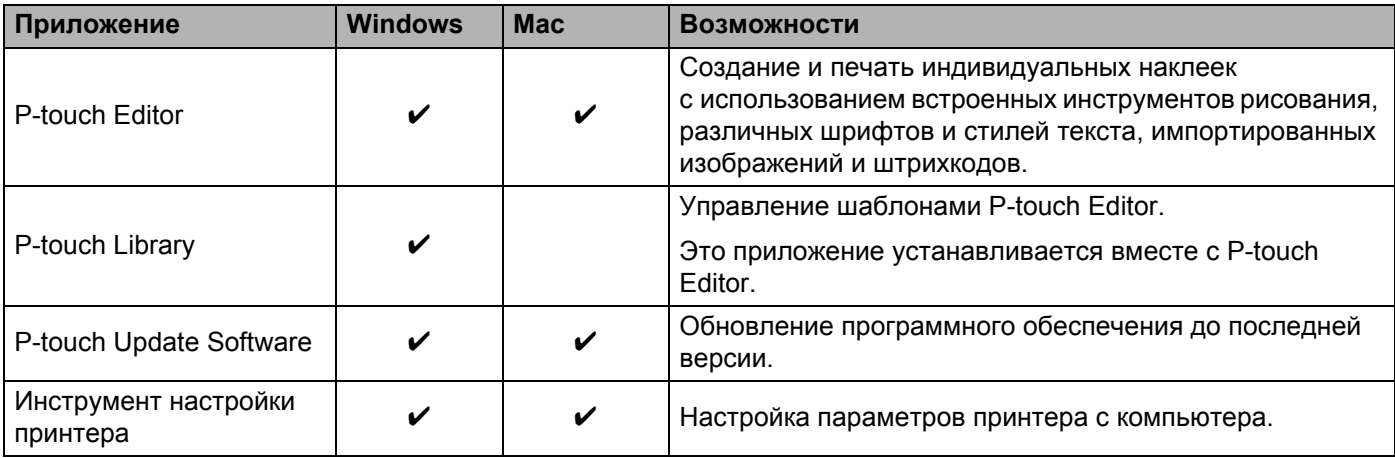

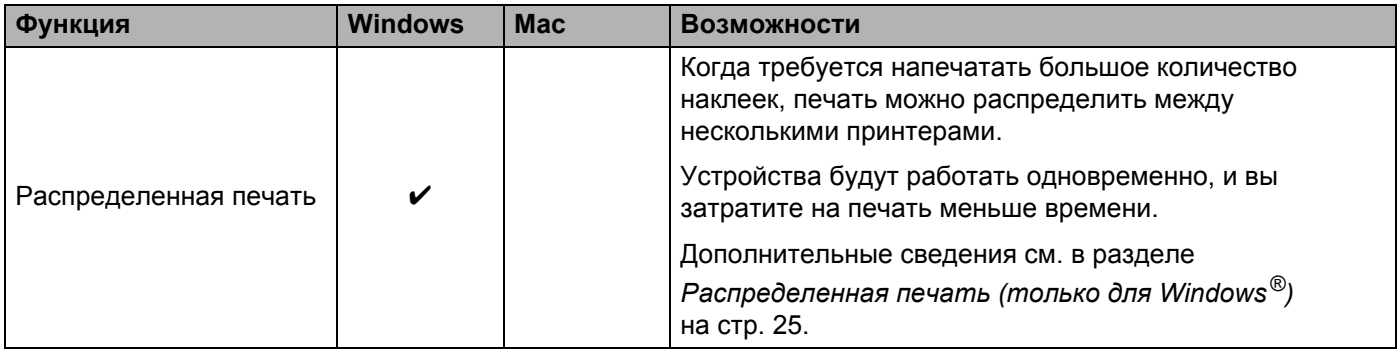

#### <span id="page-17-0"></span>**Создание наклеек на компьютере <sup>2</sup>**

Печатать на принтере можно разными способами.

В этом разделе описана печать с компьютера с помощью приложения P-touch Editor.

- **1** Запустите P-touch Editor и откройте документ, который нужно напечатать.
- 2 Создайте макет наклейки.
- Проверьте параметры обрезки.
- 4 <sup>В</sup> строке меню выберите [**Файл**] [**Печать**] или щелкните по значку [**Печать**].

#### <span id="page-17-1"></span> $\blacksquare$  Параметры обрезки

С помощью параметров обрезки задается способ подачи и обрезки наклеек при печати. При печати с компьютера выберите параметр обрезки в драйвере принтера.

#### **Таблица параметров обрезки наклеек**

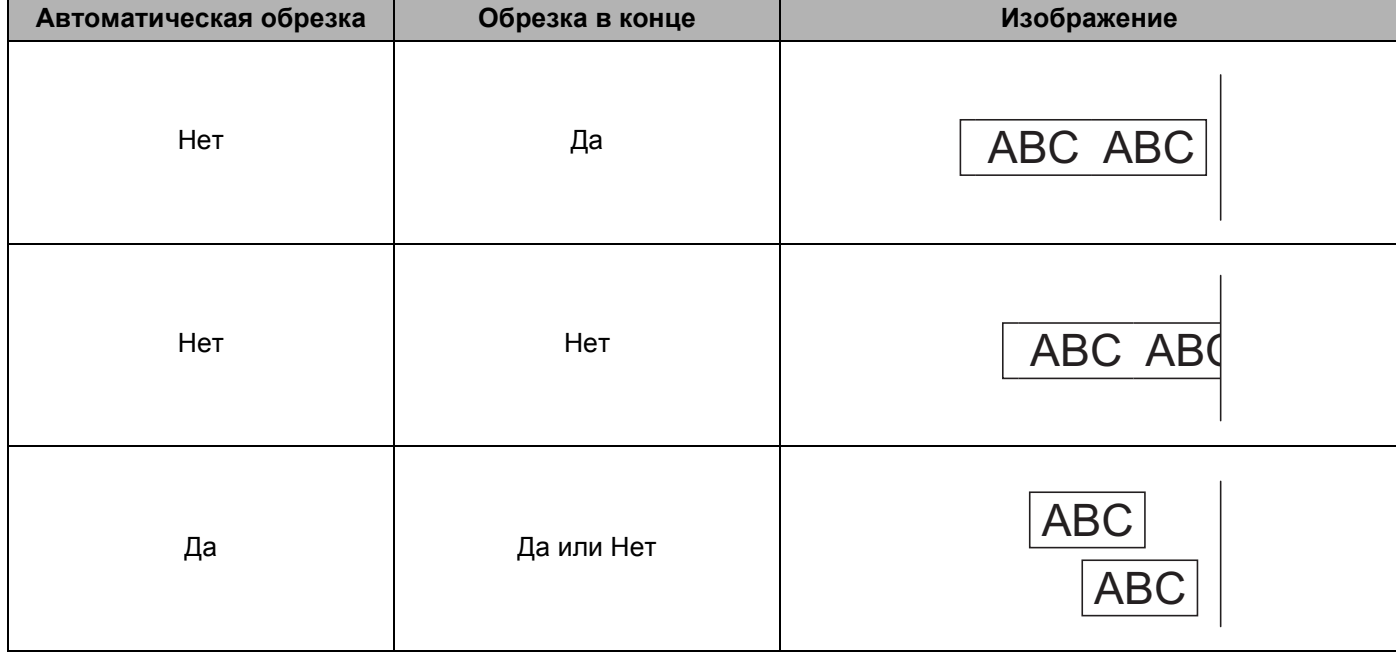

#### <span id="page-18-0"></span>**Прикрепление наклеек <sup>2</sup>**

1 Снимите <sup>с</sup> наклейки подложку.

2) Поместите наклейку в нужное место и плотно прижмите, проведя пальцем сверху вниз.

### **Примечание**

.<br>Наклейки плохо прикрепляются к мокрым, грязным и неровным поверхностям и легко отклеиваются от них.

# <span id="page-19-3"></span><span id="page-19-0"></span>**Печать с помощью мобильного устройства <sup>3</sup>**

# <span id="page-19-1"></span>**Установка приложений для мобильных устройств <sup>3</sup>**

Принтер можно использовать как автономное устройство или подключить к мобильному устройству. Для создания и вывода на печать наклеек непосредственно с мобильного устройства установите мобильные приложения Brother. Затем подключите принтер к мобильному устройству с помощью USB-кабеля.

### <span id="page-19-2"></span>**Доступные приложения <sup>3</sup>**

В Google Play™ можно загрузить бесплатное приложение Brother.

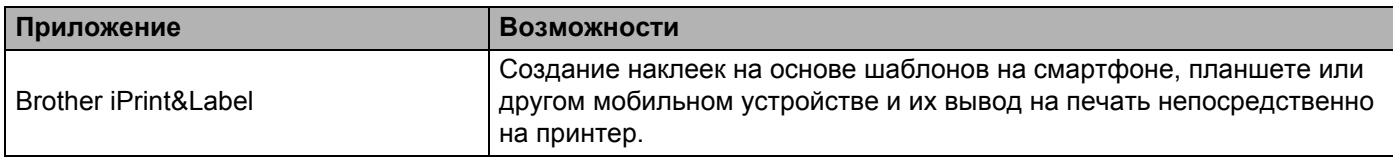

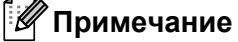

**3**

Для подключения принтера к мобильному устройству под управлением ОС Android необходимо приобрести USB-кабель.

# <span id="page-20-0"></span>**Печать с мобильного устройства <sup>3</sup>**

- 1 Убедитесь <sup>в</sup> том, что принтер подключен <sup>к</sup> мобильному устройству. На мобильном устройстве запустите приложение для печати.
- 2 Выберите шаблон или образец наклейки. Можно также выбрать и распечатать ранее созданную наклейку или изображение.
- 3 <sup>В</sup> меню приложения коснитесь элемента [**Печать**].

#### **Параметры обрезки <sup>3</sup>**

См. раздел *[Параметры](#page-17-1) обрезки* на стр. 9.

#### <span id="page-20-1"></span>**Прикрепление наклеек <sup>3</sup>**

Снимите с наклейки подложку.

2 Поместите наклейку <sup>в</sup> нужное место <sup>и</sup> плотно прижмите, проведя пальцем сверху вниз.

#### **Примечание**

Наклейки плохо прикрепляются к мокрым, грязным и неровным поверхностям и легко отклеиваются от них.

# <span id="page-21-3"></span><span id="page-21-0"></span>**Изменение параметров принтера для печати наклеек <sup>4</sup>**

# <span id="page-21-1"></span>**Инструмент настройки принтера для Windows® <sup>4</sup>**

С помощью инструмента настройки принтера можно настроить параметры принтера с компьютера под управлением ОС Windows®.

#### **Важная информация**

- Инструмент настройки принтера предоставляется только для совместимых принтеров Brother.
- На панели управления и в подписи к ярлыку отображается английское название Printer Setting Tool.

#### <span id="page-21-2"></span>**Подготовка к использованию инструмента настройки принтера <sup>4</sup>**

- Убедитесь в том, что разъем шнура питания вставлен в принтер, а вилка в электрическую розетку.
- Убедитесь в том, что драйвер принтера установлен и печать возможна.
- Подключите принтер к компьютеру с помощью USB-кабеля.

### <span id="page-22-0"></span>**Использование инструмента настройки принтера для Windows® <sup>4</sup>**

- 1 Подключите <sup>к</sup> компьютеру принтер, который нужно настроить.
- 2 Запустите инструмент настройки принтера.
	- **Windows Vista®, Windows® 7**

Выберите **Пуск > Все программы > Brother > Label & Mobile Printer > Printer Setting Tool** (Инструмент настройки принтера).

**Windows® 8, Windows® 8.1**

На экране **Приложения** щелкните по значку **Printer Setting Tool** (Инструмент настройки принтера).

**Windows® 10**

Выберите **Пуск > Brother > Label & Mobile Printer > Printer Setting Tool** (Инструмент настройки принтера).

Откроется главное окно программы.

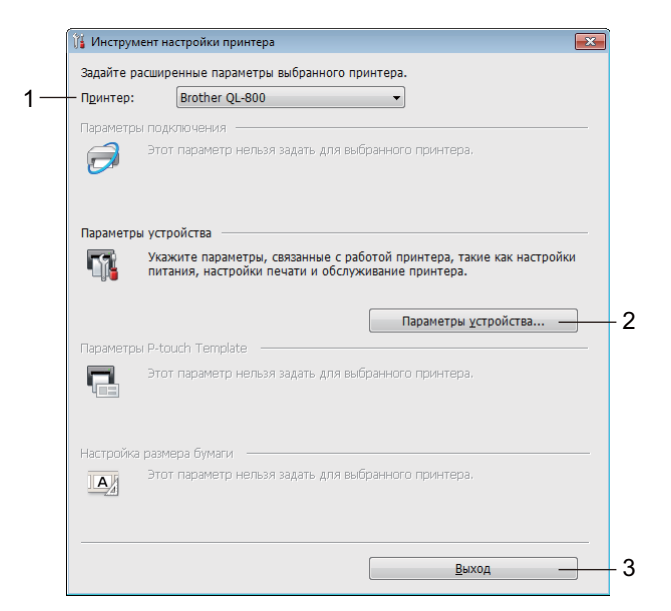

#### **1 Принтер**

Список подключенных принтеров.

#### **2 Параметры устройства**

Настройка параметров устройства, например параметров питания или принтера.

#### **3 Выход**

Закрытие окна.

3 Проверьте, появился ли настраиваемый принтер <sup>в</sup> поле [**Принтер**]. Если там указан другой принтер, выберите нужный в раскрывающемся списке.

#### **Примечание**

Если подключен только один принтер, выбирать ничего не нужно.

4 Выберите параметры, которые хотите изменить, <sup>и</sup> установите или измените их значения в диалоговом окне.

Дополнительные сведения о диалоговых окнах параметров см. в разделе *[Параметры](#page-24-0) [устройства](#page-24-0) для Windows®* на стр. 16.

5 Нажмите кнопку [**Применить**], затем выберите [**Выход...**], чтобы применить параметры к принтеру.

6 Нажмите кнопку **Выход**.

#### **Важная информация**

Настраивайте принтер с помощью Printer Setting Tool (инструмента настройки принтера), *только* когда он находится в состоянии ожидания следующего задания печати. Если вы попытаетесь сделать это во время печати, может произойти сбой в работе принтера.

# <span id="page-24-0"></span>**Параметры устройства для Windows® <sup>4</sup>**

В окне [**Параметры устройства**] инструмента настройки принтера можно задать или изменить параметры принтера, подключенного к компьютеру с помощью USB-кабеля. Настроенные параметры устройства можно применить сразу к нескольким принтерам.

При печати с помощью компьютерного приложения можно задать различные параметры в драйвере принтера, но гораздо больше параметров доступно в диалоговом окне [**Параметры устройства**] инструмента настройки принтера.

При открытии окна [**Параметры устройства**] отображаются текущие параметры принтера. Если не удается получить текущие параметры, отображаются предыдущие. Если получить текущие параметры не удалось, а предыдущие не задавались, отображаются заводские настройки устройства.

#### <span id="page-24-1"></span>**Диалоговое окно параметров <sup>4</sup>**

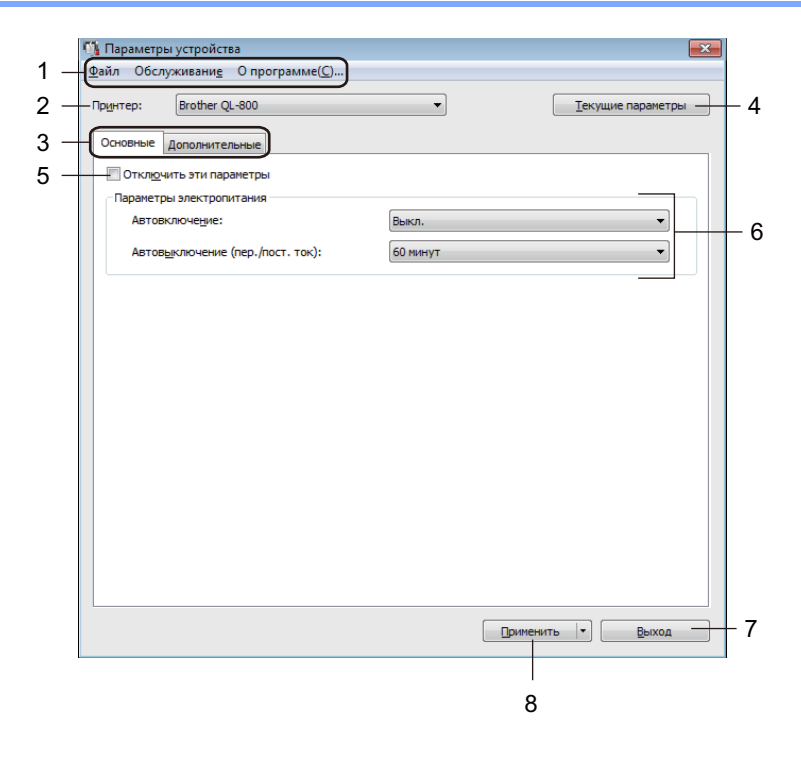

#### **Важная информация**

Для отображения этих вкладок необходимы права администратора на компьютере или принтере. Проверить права администратора для принтера можно на вкладке [**Свойства принтера**] — [**Безопасность**].

#### **1 Строка меню**

Список всех команд, распределенных между отдельными меню.

#### **2 Принтер**

Выбор принтера, который нужно настроить.

Если подключен только один принтер, выбирать ничего не нужно.

Изменение параметров принтера для печати наклеек

#### **3 Вкладки параметров**

Содержат параметры, которые можно задать или изменить.

### **Примечание**

Если на вкладке отображается значок  $\mathbb{R}$ , параметры на ней невозможно задать или изменить. Параметры на этой вкладке не применяются к принтеру даже после нажатия кнопки [**Применить**]. Они также не сохраняются и не экспортируются при выполнении команд [**Сохранение в файле команд**] и [**Экспорт**].

#### **4 Текущие параметры**

Получение текущих параметров подключенного принтера и отображение их в диалоговом окне.

Параметры на вкладках со значком **ПА** также будут получены.

#### **5 Отключить эти параметры**

Когда установлен этот флажок, на вкладке отображается значок  $\mathbb{R}$ , а параметры на ней нельзя задать или изменить.

Параметры на вкладке со значком  $\frac{10}{10}$  не применяются к принтеру даже после нажатия кнопки [**Применить**]. Они также не сохраняются и не экспортируются при выполнении команд [**Сохранение в файле команд**] и [**Экспорт**].

#### **6 Параметры**

Отображение текущих параметров.

#### **7 Выход**

Выход из окна [**Параметры устройства**] и возврат в главное окно инструмента настройки принтера.

#### **8 Применить**

Применение параметров к принтеру.

Чтобы сохранить параметры в файле команд, выберите в раскрывающемся списке элемент [**Сохранение в файле команд**].

### <span id="page-26-0"></span>**Строка меню <sup>4</sup>**

Ниже описаны элементы меню в диалоговом окне параметров.

- **• Применить параметры к принтеру** Применение параметров к принтеру. Выполняется то же действие, что и при нажатии кнопки [**Применить**].
- **• Проверка настроек** Отображение текущих параметров.
- **• Сохранить параметры в файле команд** Сохранение заданных параметров в файле команд. Выполняется то же действие, что и при выборе команды [**Сохранение в файле команд**] в раскрывающемся списке [**Применить**].
- **• Импорт**

Импорт экспортированного файла.

**• Экспорт**

Сохранение текущих параметров в файле.

- **• Возврат заводских настроек** Восстановление заводских настроек всех параметров принтера.
- **• Дополнительные параметры**

Если установлен флажок [**Не показывать сообщение об ошибке, если текущие параметры не удается получить при запуске**], в следующий раз сообщение отображаться не будет.

#### <span id="page-26-1"></span>**Вкладка основных параметров <sup>4</sup>**

Ниже описаны элементы вкладки основных параметров в диалоговом окне параметров.

**• Автовключение**

Настройка автоматического включения принтера при подключении шнура питания к электрической розетке переменного тока.

Доступные значения: [**Вкл.**], [**Выкл.**]

**• Автовыключение (пер./пост. ток)**

Установка времени ожидания перед автоматическим выключением принтера при питании от электрической розетки.

Доступные значения: [**Нет**], [**10/20/30/40/50/60 минут**]

Изменение параметров принтера для печати наклеек

#### <span id="page-27-0"></span>**Вкладка дополнительных параметров <sup>4</sup>**

Ниже описаны элементы вкладки дополнительных параметров в диалоговом окне параметров.

- **• Плотность печати для черного** Задание плотности печати для черного цвета. Доступные значения: [**+6/+5/+4/+3/+2/+1/0/-1/-2/-3/-4/-5/-6**]
- **• Плотность печати для красного** Задание плотности печати для красного цвета. Доступные значения: [**+6/+5/+4/+3/+2/+1/0/-1/-2/-3/-4/-5/-6**]
- **• Данные после печати** Установка удаления данных после печати. Доступные значения: [**Сохранить данные печати**], [**Удалить все данные печати**]

#### <span id="page-27-1"></span>**Применение измененных параметров к нескольким принтерам <sup>4</sup>**

- <span id="page-27-2"></span>1 Примените параметры <sup>к</sup> одному принтеру, затем отсоедините его от компьютера <sup>и</sup> подключите следующий.
- 2 Выберите новый подключенный принтер <sup>в</sup> раскрывающемся списке [**Принтер**].
- <span id="page-27-3"></span>3 Нажмите кнопку [**Применить**]. Ко второму принтеру применяются те же параметры, что и к первому.
- Повторите действия  $\bigcirc$ – $\bigcirc$  для каждого принтера, параметры которого нужно изменить.

#### **Примечание**

Чтобы сохранить текущие параметры в файле, в меню [**Файл**] выберите команду [**Экспорт**].

Чтобы применить эти параметры к другому принтеру, в меню [**Файл**] выберите команду [**Импорт**], а затем выберите файл с экспортированными параметрами. Дополнительные сведения

см. в разделе *Параметры [устройства](#page-24-0) для Windows®* на стр. 16.

## <span id="page-28-0"></span>**Printer Setting Tool для Мас**

С помощью инструмента Printer Setting Tool (Инструмент настройки принтера) можно настроить параметры принтера с компьютера Mac. Настроенные параметры устройства можно применить сразу к нескольким принтерам.

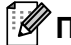

#### **Примечание**

Printer Setting Tool (Инструмент настройки принтера) устанавливается автоматически при первоначальной установке драйвера принтера. Дополнительные сведения см. в разделе *Установка [программного](#page-15-4) обеспечения и драйверов принтера на компьютере* на стр. 7.

#### **Важная информация**

Printer Setting Tool (Инструмент настройки принтера) предоставляется только для совместимых принтеров Brother.

#### <span id="page-28-1"></span>**Подготовка к использованию Printer Setting Tool <sup>4</sup>**

- Убедитесь в том, что разъем шнура питания вставлен в принтер, а вилка в электрическую розетку.
- Убедитесь в том, что драйвер принтера установлен и печать возможна.
- Подключите принтер к компьютеру с помощью USB-кабеля.

### <span id="page-28-2"></span>**Использование Printer Setting Tool для Mac <sup>4</sup>**

- **1** Подключите к компьютеру принтер, который нужно настроить.
- 2 Последовательно выберите элементы [**Macintosh HD**] [**Программы**] [**Brother**] [**Printer Setting Tool**] (Инструмент настройки принтера) — [**Printer Setting Tool.app**]. Откроется окно [**Printer Setting Tool**] (Инструмент настройки принтера).
- 3 Проверьте, появился ли настраиваемый принтер <sup>в</sup> поле [**Printer**] (Принтер). Если там указан другой принтер, выберите нужный во всплывающем списке.
- $\left(4\right)$  Выберите вкладку параметров и задайте или измените их значения.
- 5 На вкладке параметров нажмите кнопку [**Apply Settings to the Printer**] (Применить параметры к принтеру), чтобы применить параметры к принтеру.
- 6 Нажмите кнопку [**Exit**] (Выход), чтобы завершить настройку параметров.

#### **Важная информация**

Настраивайте принтер с помощью Printer Setting Tool (инструмента настройки принтера), только когда он находится в состоянии ожидания следующего задания печати. Если вы попытаетесь сделать это во время печати, может произойти сбой в работе принтера.

### <span id="page-29-0"></span>**Диалоговое окно параметров <sup>4</sup>**

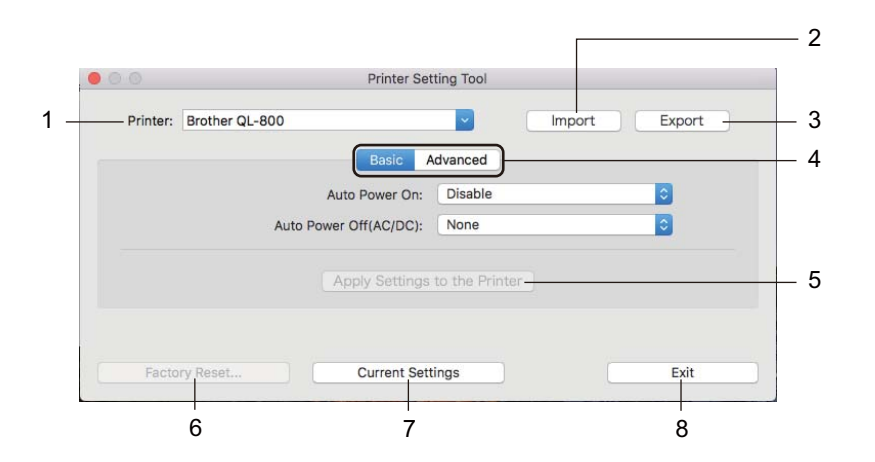

#### **1 Printer (Принтер)**

Список подключенных принтеров.

- **2 Import (Импорт)** Импорт параметров из файла.
- **3 Export (Экспорт)**

Сохранение текущих параметров в файле.

**4 Вкладки параметров**

Содержат параметры, которые можно задать или изменить.

- **5 Apply Settings to the Printer (Применить параметры к принтеру)** Применение параметров к принтеру.
- **6 Factory Reset (Возврат заводских настроек)** Восстановление заводских настроек всех параметров принтера.
- **7 Current Settings (Текущие параметры)** Получение текущих параметров подключенного принтера и отображение их в диалоговом окне.
- **8 Exit (Выход)**

Выход из Printer Setting Tool (Инструмент настройки принтера).

Изменение параметров принтера для печати наклеек

### <span id="page-30-0"></span>**Вкладка Basic (Основные) <sup>4</sup>**

Ниже описаны элементы Basic (Основные) в диалоговом окне параметров.

**• Auto Power On (Автовключение)** Настройка автоматического включения принтера при подключении шнура питания к электрической розетке переменного тока.

Доступные значения: [**Disable**] (Выкл.), [**Enable**] (Вкл.)

**• Auto Power Off (AC/DC) (Автовыключение, пер./пост. ток)** Установка времени ожидания перед автоматическим выключением принтера при питании от электрической розетки.

Доступные значения: [**None**] (Нет), [**10/20/30/40/50/60 Minutes**] (10/20/30/40/50/60 минут)

### <span id="page-30-1"></span>**Вкладка Advanced (Дополнительные) <sup>4</sup>**

Ниже описаны элементы вкладки Advanced (Дополнительные) в диалоговом окне параметров.

- **Print Density (Black) (Плотность печати для черного)** Задание плотности печати для черного цвета. Доступные значения: [**+6/+5/+4/+3/+2/+1/0/-1/-2/-3/-4/-5/-6**]
- **Print Density (Red) (Плотность печати для красного)** Задание плотности печати для красного цвета. Доступные значения: [**+6/+5/+4/+3/+2/+1/0/-1/-2/-3/-4/-5/-6**]
- **Print Data after Printing (Данные после печати)** Установка удаления данных после печати. Доступные значения: [**Keep Print Data**] (Сохранить данные печати), [**Erase All Print Data**] (Удалить все данные печати)

**22**

#### <span id="page-31-0"></span>**Применение измененных параметров к нескольким принтерам <sup>4</sup>**

<span id="page-31-2"></span><span id="page-31-1"></span>**1** Примените параметры к одному принтеру, затем отсоедините его от компьютера и подключите следующий. 2 Выберите новый подключенный принтер <sup>в</sup> раскрывающемся списке [**Printer**] (Принтер). 3 Нажмите кнопку [**Apply Settings to the Printer**] (Применить параметры <sup>к</sup> принтеру). Ко второму принтеру применяются те же параметры, что и к первому. **4** Повторите действия  $\bigcirc$  для каждого принтера, параметры которого нужно изменить. **Примечание** Чтобы сохранить текущие параметры в файле, выберите команду [**Export**] (Экспорт). Чтобы применить эти параметры к другому принтеру, выберите команду [**Import**] (Импорт) и укажите файл с экспортированными параметрами. Дополнительные сведения см. в разделе *Диалоговое окно [параметров](#page-29-0)* на стр. 21.

**5**

# <span id="page-32-3"></span><span id="page-32-0"></span>**Другие функции <sup>5</sup>**

### <span id="page-32-1"></span>**Проверка параметров принтера для печати наклеек <sup>5</sup>**

Вы можете напечатать отчет о параметрах, содержащий версию микропрограммы, параметры устройства и серийный номер принтера.

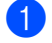

Включите принтер.

Для печати отчета нажмите и удерживайте кнопку обрезки  $(\geq 0)$ .

#### **И Примечание**

Для печати этого отчета рекомендуется использовать рулон DK с наклейками шириной не менее 29 мм и длиной области печати 64 мм. Рулоны DK для двухцветной печати использовать нельзя.

### <span id="page-32-2"></span>**Настройка двухцветной печати с помощью других приложений <sup>5</sup>**

Описанный ниже процесс применяется при настройке двухцветной печати из любого приложения, кроме P-touch Editor.

#### **Windows®**

- 1 Откройте окно **Устройства <sup>и</sup> принтеры** <sup>и</sup> щелкните правой кнопкой мыши по значку [**QL-800**]. Выберите элемент [**Свойства принтера**].
- 2 Откройте вкладку [**Общие**] <sup>и</sup> нажмите кнопку [**Настройка...**].
- 3 <sup>В</sup> разделе [**Цветной режим**] выберите параметр [**Двухцветный (черно-красный)**].

#### **Mac**

- 1 Выберите [**Файл**], затем [**Напечатать**]. Откроется экран печати.
- 2 Нажмите кнопку [**Подробнее**].

Появится другой экран печати.

В раскрывающемся меню [**Заметки**] выберите пункт [**Дополнительно**].

3 <sup>В</sup> разделе [**Color**] (Цветной режим) выберите параметр [**2-color [Black/Red]**] (Двухцветный (черно-красный)).

# <span id="page-33-1"></span><span id="page-33-0"></span>**Распределенная печать (только для Windows®) <sup>5</sup>**

Когда требуется напечатать большое количество наклеек, печать можно распределить между несколькими принтерами.

Устройства будут работать одновременно, и вы затратите на печать меньше времени.

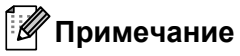

- Распределенная печать возможна на принтерах, подключенных через USB-интерфейс.
- При этом страницы автоматически распределяются между выбранными принтерами. Если указанное количество страниц не делится поровну между принтерами, распределение будет выполнено в том порядке, в каком принтеры расположены в диалоговом окне при настройке параметров печати на этапе [4](#page-34-0).

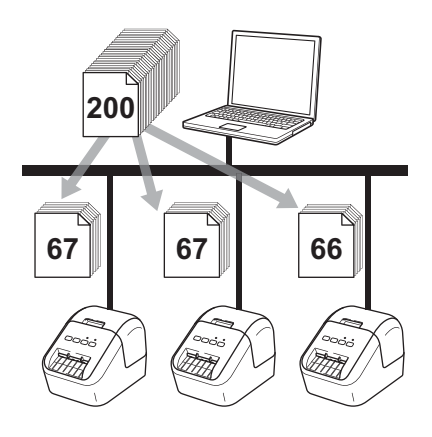

- 1 <sup>В</sup> меню [**Файл**] приложения P-touch Editor выберите элемент [**Печать**].
- 2 Выберите [**Свойства…**].

3 Откройте вкладку [**Дополнительные**], установите флажок [**Распределенная печать**] <sup>и</sup> нажмите кнопку [**Параметры**].

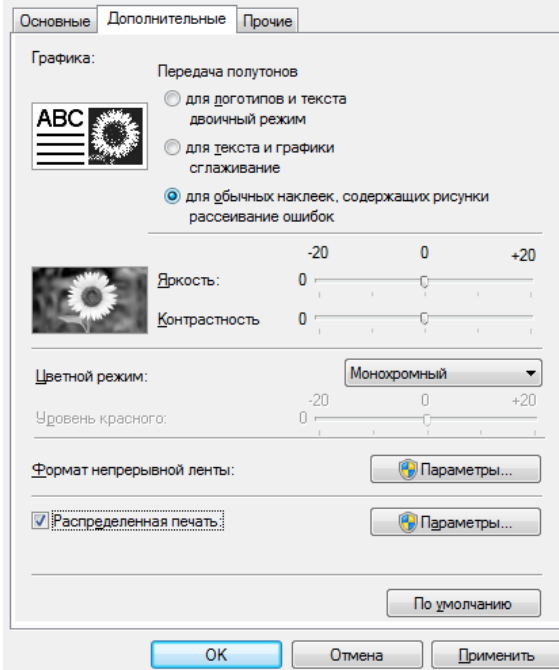

<span id="page-34-0"></span>4 <sup>В</sup> диалоговом окне **Настройка распределенной печати** выберите принтеры для распределенной печати.

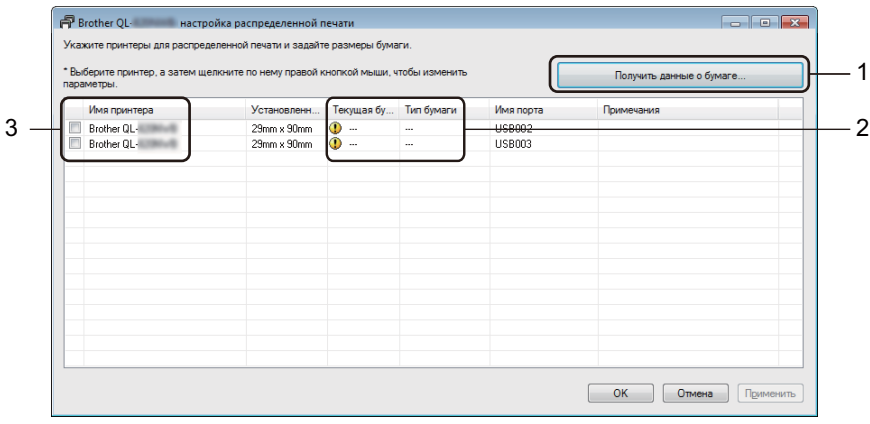

- а) Нажмите кнопку [**Получить данные о бумаге**] (1).
- б) Полученные данные принтера отобразятся в столбцах [**Текущая бумага**] и [**Тип бумаги**] (2).
- в) В столбце [**Имя принтера**] установите флажки рядом с нужными принтерами (3).

#### **Примечание**

Если выбранная ширина наклейки отличается от показанной в столбце [**Текущая бумага**],

появляется значок  $\blacksquare$ ). Загрузите в принтер наклейки, ширина которых соответствует значению в поле [**Ширина**].

#### 5 Укажите размер наклейки.

#### **А. Если выбран один принтер.**

В диалоговом окне **Настройка распределенной печати**, описанном на этапе [4](#page-34-0), выберите принтер для настройки. Дважды щелкните по нему левой кнопкой мыши или один раз правой и выберите элемент [**Параметры**]. В раскрывающемся списке [**Ширина**] выберите ширину наклейки.

#### **Примечание**

Сведения, отображаемые в диалоговом окне [**Настройка распределенной печати**], описанном на этапе [4](#page-34-0), можно ввести в текстовом поле [**Примечания**].

#### **Б. Если выбрано несколько принтеров.**

В диалоговом окне **Настройка распределенной печати**, описанном на этапе [4](#page-34-0), выберите принтеры для настройки, щелкните по ним правой кнопкой мыши и выберите элемент [**Параметры**]. В раскрывающемся списке [**Ширина**] выберите ширину наклейки. Указанный размер наклейки применяется ко всем выбранным принтерам.

#### **Примечание**

В этом случае параметры в разделах [**Параметры принтера**] и [**Примечания**] недоступны.

- 6 Нажмите кнопку [**OK**], чтобы закрыть окно настройки размера наклейки.
- 7 Нажмите кнопку [**OK**], чтобы закрыть окно [**Настройка распределенной печати**]. Настройка завершена.
- 8 Нажмите кнопку [**OK**], чтобы начать распределенную печать.

#### **Примечание**

- Иногда не удается получить данные принтера, подключенного через USB-концентратор или сервер печати. В таком случае введите необходимые параметры вручную и проверьте, подходит ли принтер для печати.
- Рекомендуется проверять подключение в текущих условиях эксплуатации. Обратитесь за помощью к ИТ-специалисту или администратору.
## **Раздел II**

## **Работа с приложениями II**

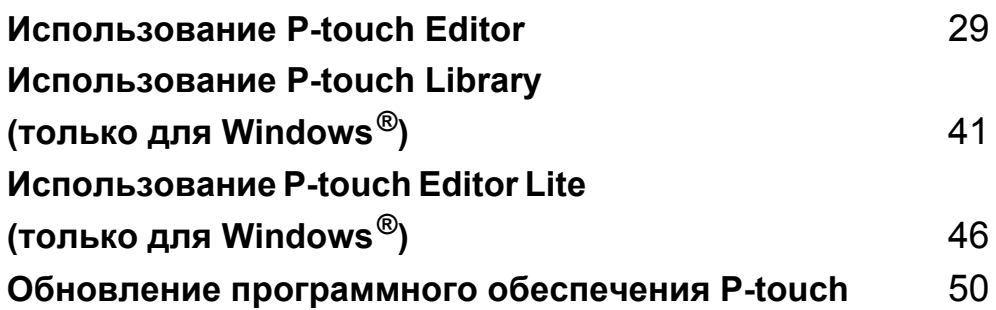

## **6**

## <span id="page-37-0"></span>**Использование P-touch Editor <sup>6</sup>**

Чтобы печатать на принтере наклейки с помощью компьютера, установите приложение P-touch Editor и драйвер принтера.

Последние версии драйверов и программного обеспечения можно загрузить с веб-сайта Brother Solutions Center по адресу [support.brother.com](http://support.brother.com/)

[**Выберите страну или регион.**] – [**Файлы**] — [**Выберите устройство**]

## **Windows**<sup>®</sup>

#### **Запуск P-touch Editor <sup>6</sup>**

**1** Запустите приложение P-touch Editor.

**Windows Vista®, Windows® 7**

В меню «Пуск» последовательно выберите [**Все программы**] — [**Brother P-touch**] — [**P-touch Editor 5.1**] или дважды щелкните по значку [**P-touch Editor 5.1**] на рабочем столе.

**Windows® 8, Windows® 8.1**

Выберите [**P-touch Editor 5.1**] на экране [**Приложения**] или дважды щелкните по значку [**P-touch Editor 5.1**] на рабочем столе.

**Windows® 10**

В меню «Пуск» выберите [**P-touch Editor 5.1**] в разделе [**Brother P-touch**] или дважды щелкните по значку [**P-touch Editor 5.1**] на рабочем столе.

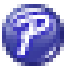

2 После запуска P-touch Editor выберите создание нового макета или открытие существующего.

#### **Примечание**

Чтобы изменить режим работы P-touch Editor при запуске, в строке меню P-touch Editor последовательно выберите [**Инструменты**] — [**Параметры**], чтобы открыть диалоговое окно **Параметры**. Щелкните по заголовку [**Общие**] слева и в разделе [**Параметры запуска**] выберите нужный параметр в списке [**Операции**]. По умолчанию используется заводская настройка [**Отобразить новое представление**].

Использование P-touch Editor

Выберите один из представленных вариантов.

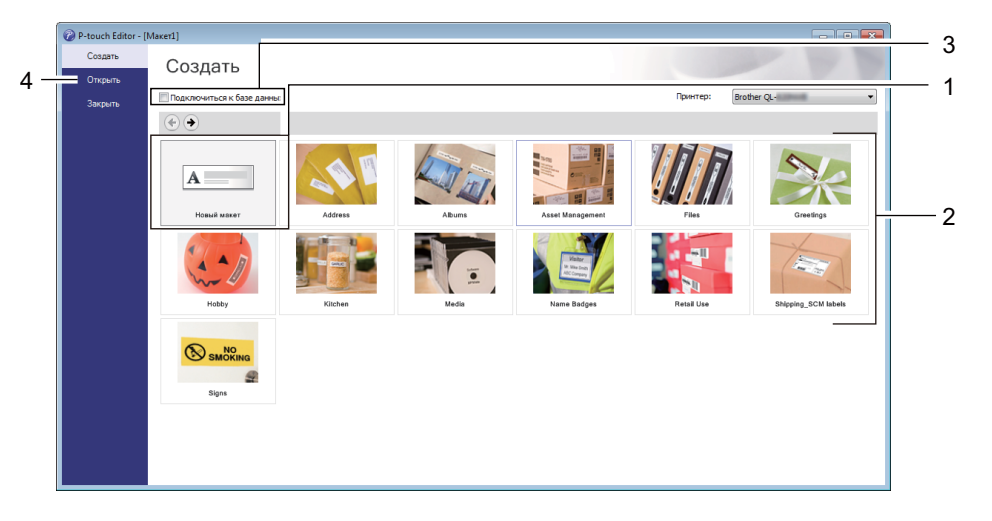

- Чтобы создать новый макет, дважды нажмите кнопку [**Новый макет**] или нажмите кнопку [**Новый макет**], затем [→].
- Чтобы создать новый макет на основе стандартного, дважды нажмите кнопку нужной категории или нажмите кнопку категории, затем  $[\rightarrow]$ .
- Чтобы подключить стандартный макет к базе данных, установите флажок [**Подключиться к базе данных**].
- Чтобы открыть существующий макет, нажмите [**Открыть**].

#### **Печать с помощью P-touch Editor <sup>6</sup>**

#### **Режим Express**

В этом режиме можно быстро создавать макеты с текстом и изображениями.

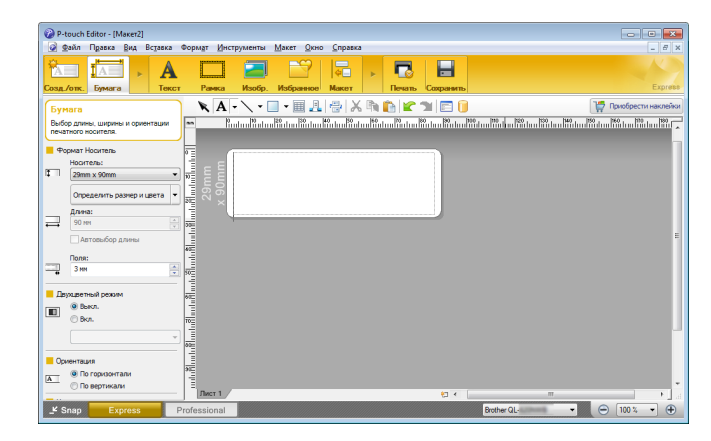

Для печати в строке меню выберите [**Файл**] — [**Печать**] или щелкните по значку [**Печать**]. Перед печатью настройте параметры на экране печати.

#### ■ Режим Professional

В этом режиме можно создавать макеты с помощью многочисленных дополнительных инструментов и параметров.

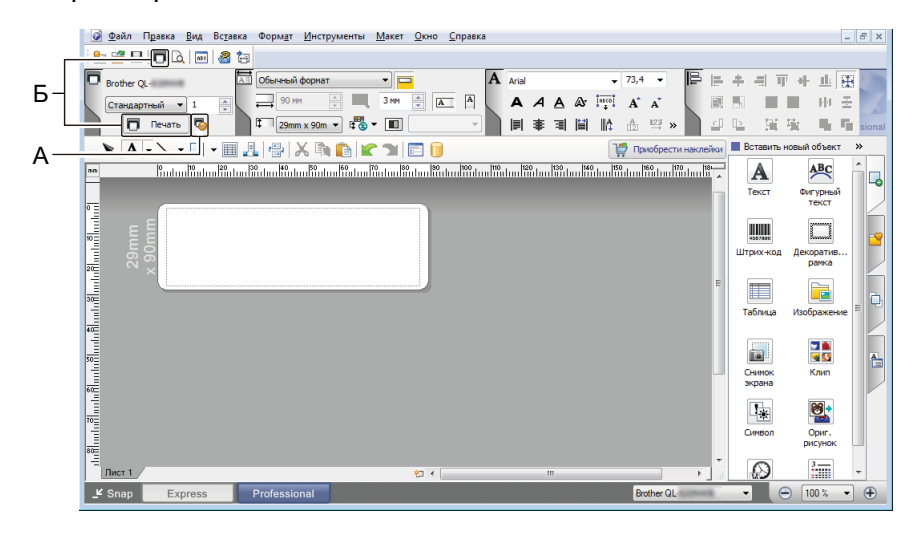

Для печати в строке меню выберите [**Файл**] — [**Печать**] или щелкните по значку [**Печать**] (А). Перед печатью настройте параметры на экране печати.

Чтобы запустить печать без настройки параметров, щелкните по значку [**Печать**] (Б).

#### **Режим Snap**

В этом режиме можно делать снимки экрана компьютера или отдельных участков экрана, сохранять их для дальнейшего использования и распечатывать как изображение.

1 Нажмите кнопку выбора режима [**Snap**]. Откроется диалоговое окно **Описание режима Snap**.

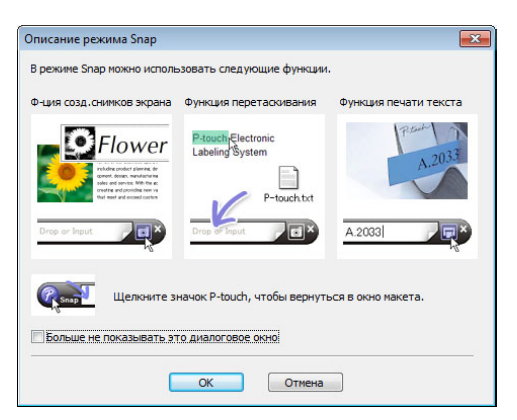

2 Нажмите кнопку [**OK**]. Откроется палитра режима **Snap**.

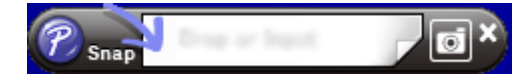

#### **Настройка двухцветной печати <sup>6</sup>**

Принтер поддерживает двухцветную печать.

#### **Настройка с помощью P-touch Editor**

#### **Режим Express <sup>6</sup>**

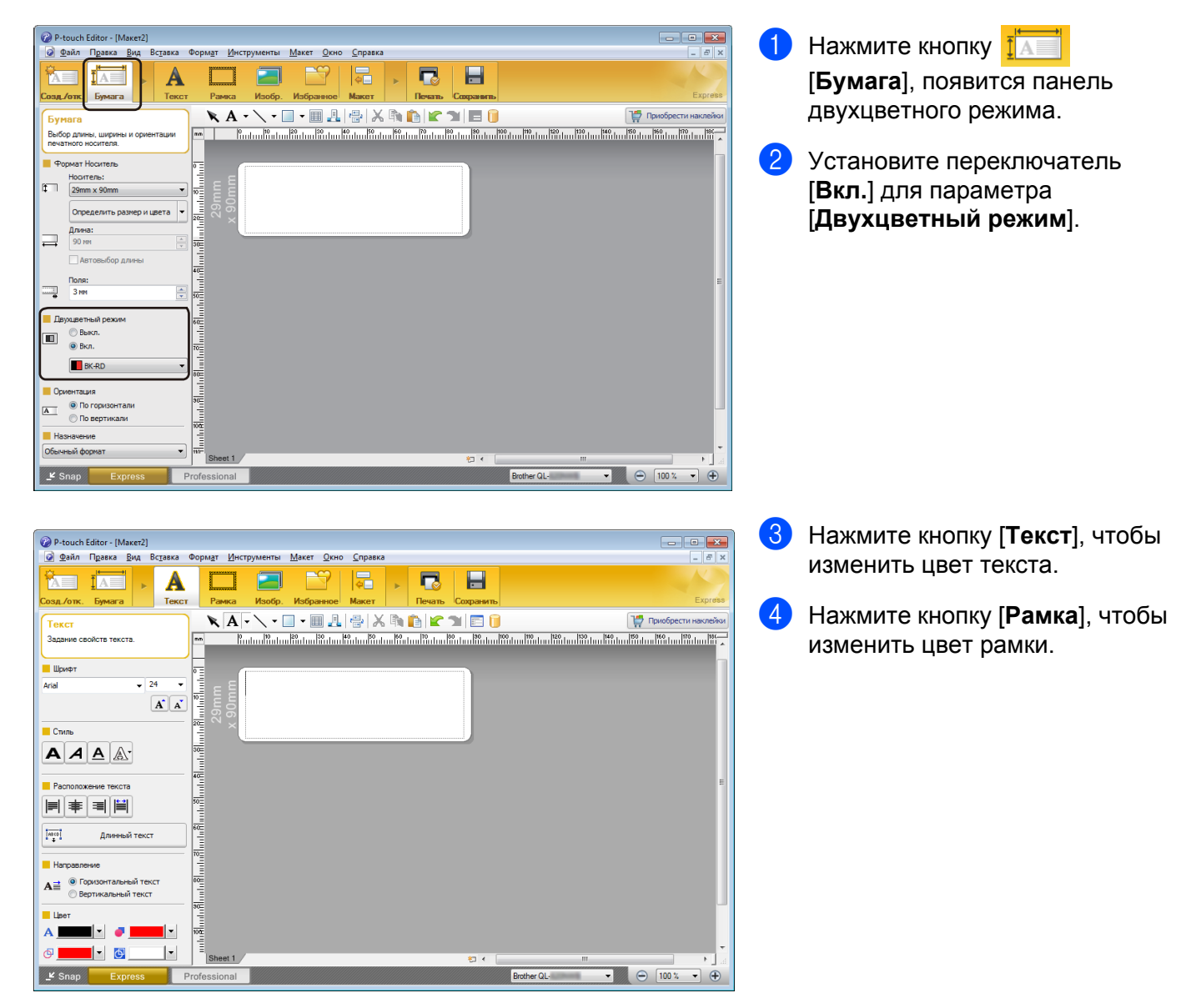

Использование P-touch Editor

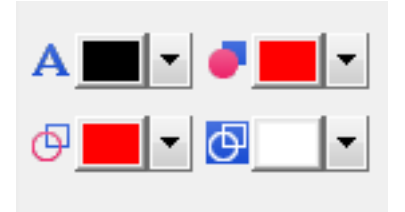

#### **Режим Professional <sup>6</sup>**

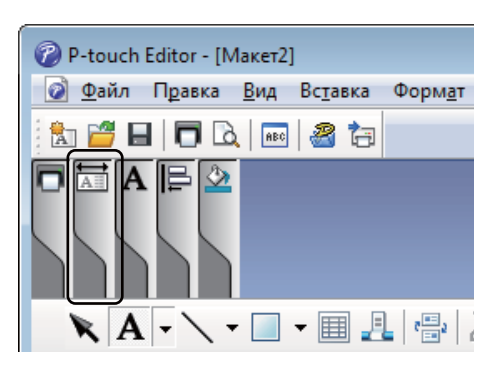

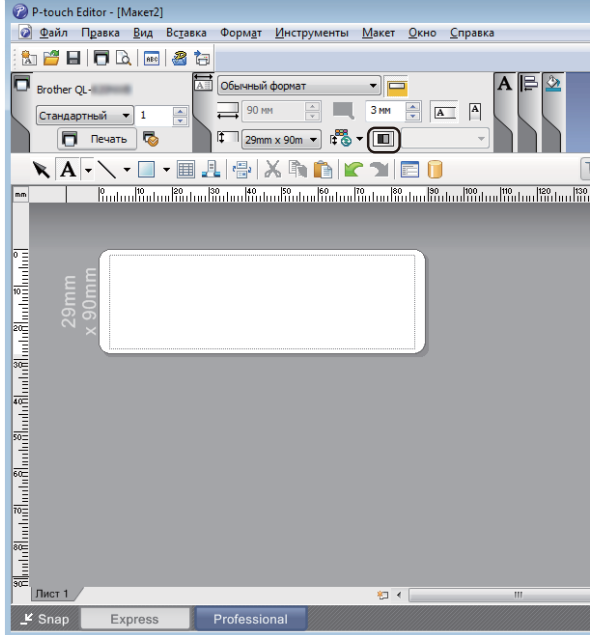

- Палитра **А** | Задание цвета **текста для выбранного объекта**] позволяет изменить цвет текста.
- Палитра [Изменение цвета **заливки**] позволяет изменить цвет заливки выбранной области.
- Палитра <sup>[6]</sup> [Изменение цвета **линии**] позволяет изменить цвет линии.
- Палитра [**Изменение цвета фона для объекта**] позволяет изменить цвет фона объекта.

1 Щелкните по иллюстрации чтобы получить детальное изображение элемента.

 $\overline{2}$  Щелкните по значку  $\overline{1}$ . Появится сообщение [**Выбран цветной печатный носитель. Включить «Цветное отображение»?**]. Нажмите кнопку [**OK**].

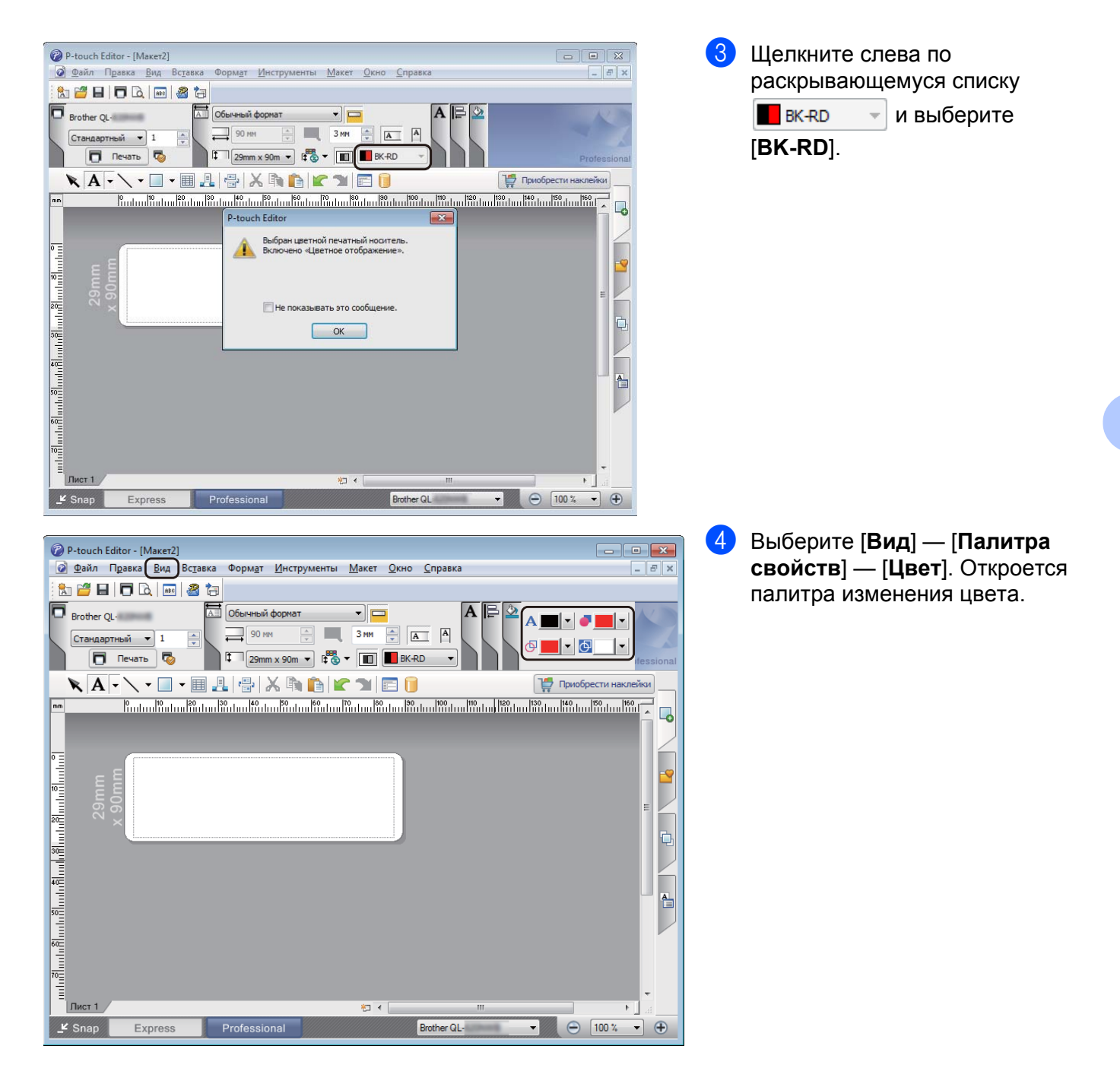

Использование P-touch Editor

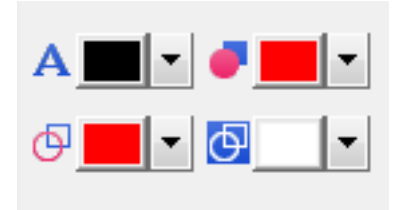

- Палитра **А** | Задание цвета **текста для выбранного объекта**] позволяет изменить цвет текста.
- Палитра [Изменение цвета **заливки**] позволяет изменить цвет заливки выбранной области.
- Палитра [**Изменение цвета линии**] позволяет изменить цвет линии.
- Палитра [**Изменение цвета фона для объекта**] позволяет изменить цвет фона объекта.

#### **Примечание**

- Яркость, контрастность и пороговое значение (диапазон красного) можно настроить в параметрах драйвера.
- Плотность печати для черного и красного цветов можно настроить в инструменте настройки принтера.
- При использовании двухцветной печати нельзя выбрать режим высокого разрешения.

## **Mac <sup>6</sup>**

### **Запуск P-touch Editor <sup>6</sup>**

Для запуска приложения дважды щелкните по значку [**P-touch Editor**] на рабочем столе.

### **И Примечание**

- Запустить P-touch Editor также можно приведенным ниже способом. Дважды щелкните по значку [**Macintosh HD**] и выберите [**Программы**] — [**P-touch Editor 5.1**], а затем дважды щелкните по значку программы [**P-touch Editor**].
- При использовании Mac OS передавать на принтер данные наклеек, созданных с помощью P-touch Editor, нельзя.

#### **Режимы работы <sup>6</sup>**

#### **Режим Standard**

В этом режиме можно создавать наклейки с текстом и изображениями.

Окно макета состоит из указанных ниже областей.

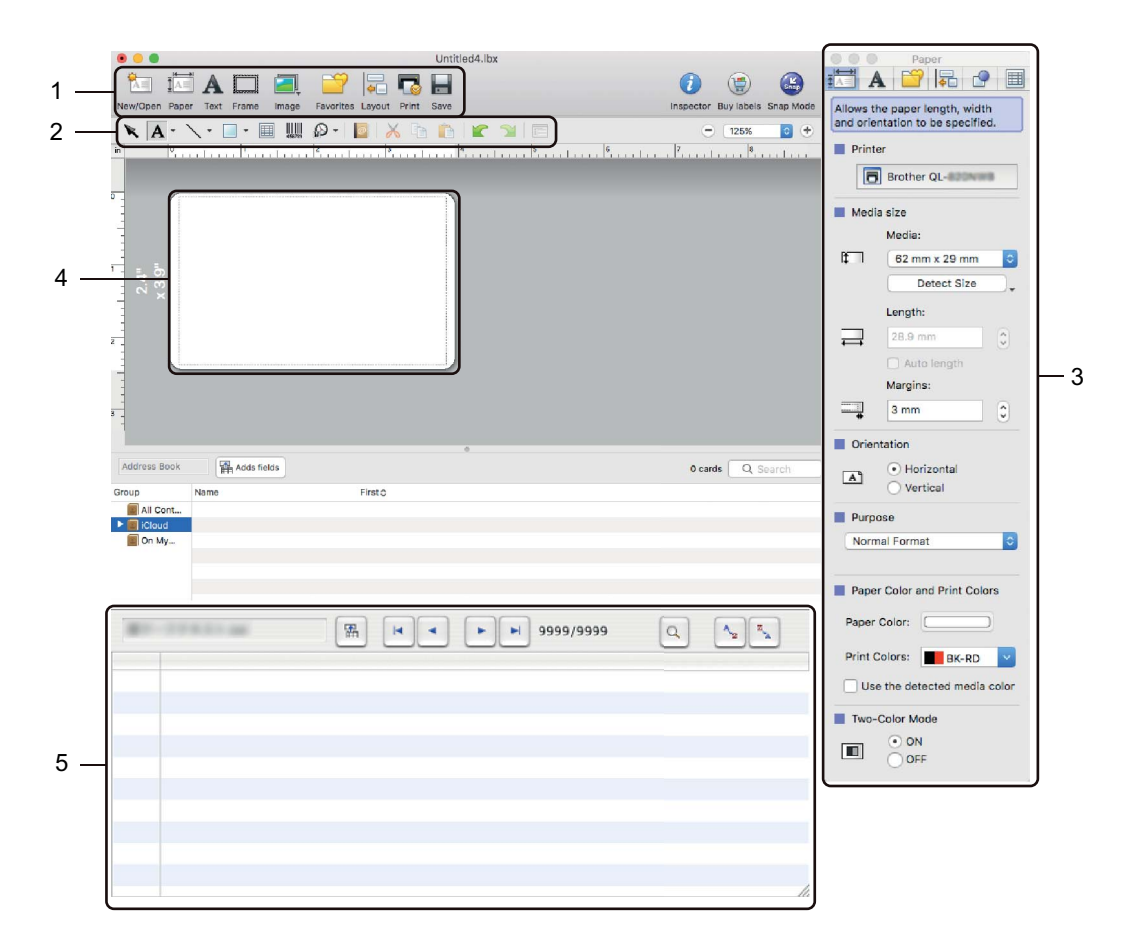

- **Панель команд**
- **Панель инструментов для рисования и редактирования**
- **Инспектор**
- **Окно макета**
- **Окно базы данных**

#### **Режим Snap**

В этом режиме можно делать снимки экрана, распечатывать их как изображения и сохранять для дальнейшего использования.

Для перехода в режим Snap выполните указанные ниже действия.

1 Нажмите кнопку выбора режима [**Snap**]. Откроется диалоговое окно **Description of Snap mode** (Описание режима Snap).

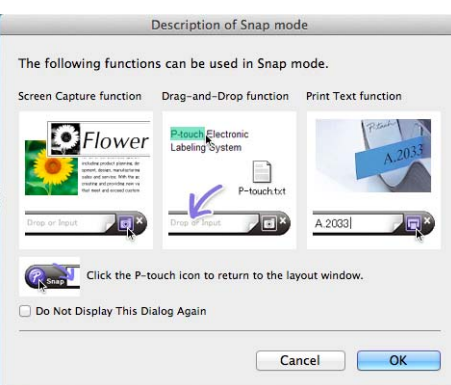

2 Нажмите кнопку [**OK**]. Откроется палитра режима **Snap**.

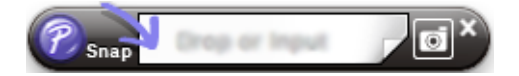

#### **Настройка двухцветной печати <sup>6</sup>**

Принтер поддерживает двухцветную печать.

#### **Настройка с помощью P-touch Editor**

#### **Режим Standard <sup>6</sup>**

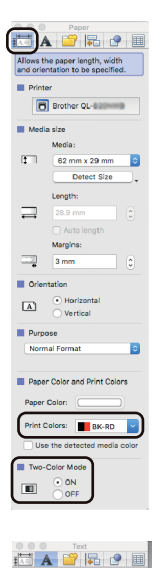

Allows the text properties to be<br>specified. **III** Font

 $B$   $I$   $U$   $A$ 医麦利普 **IBY** F  $\Delta \rightleftharpoons$ 

 $\bullet$  24 Þ  $\overrightarrow{A}$ 

П

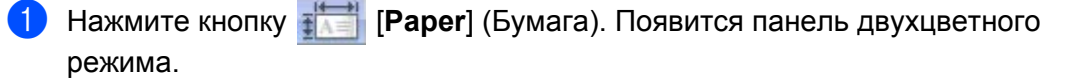

2 Выберите для параметра [**Print Colors**] (Цвета печати) значение [**BK-RD**], а для параметра [**Two-color Mode**] (Двухцветный режим) значение [**ON**] (Вкл.).

- 3 Выберите [**Text**] (Текст), чтобы изменить текст.
- 4 Выберите [**Color**] (Цвет), чтобы изменить цвет текста.

- **APRCD** Allows the drawing properties to  $\mathbf{m}$  can
- $\overline{5}$  Щелкните по значку  $\overline{1}$ , чтобы появились инструменты редактирования.
- Палитра <sup>[**Changes the colour of the line**] (Изменение цвета линии)</sup> позволяет изменить цвет линии.
- Палитра **[Changes the fill colour**] (Изменение цвета заливки) позволяет изменить цвет заливки выбранной области.
- Палитра [**Changes the background colour of the object**] (Изменение цвета фона для объекта) позволяет изменить цвет фона объекта.

#### **Примечание**

- Яркость, контрастность и пороговое значение (диапазон красного) можно настроить в параметрах драйвера.
- Плотность печати для черного и красного цветов можно настроить в программе Printer Setting Tool (Инструмент настройки принтера).

## **P-touch Library <sup>7</sup>**

<span id="page-49-0"></span>**7**

С помощью этого приложения можно управлять шаблонами P-touch Editor и печатать их.

## **Запуск P-touch Library <sup>7</sup>**

**Windows Vista®, Windows® 7**

В меню «Пуск» последовательно выберите [**Все программы**] — [**Brother P-touch**] — [**P-touch Tools**] — [**P-touch Library 2.2**].

**Windows® 8, Windows® 8.1**

На экране [**Приложения**] выберите [**P-touch Library 2.2**].

**Windows® 10**

В меню «Пуск» выберите [**P-touch Library 2.2**] в разделе [**Brother P-touch**].

При запуске P-touch Library появится главное окно приложения.

#### **Главное окно <sup>7</sup>**

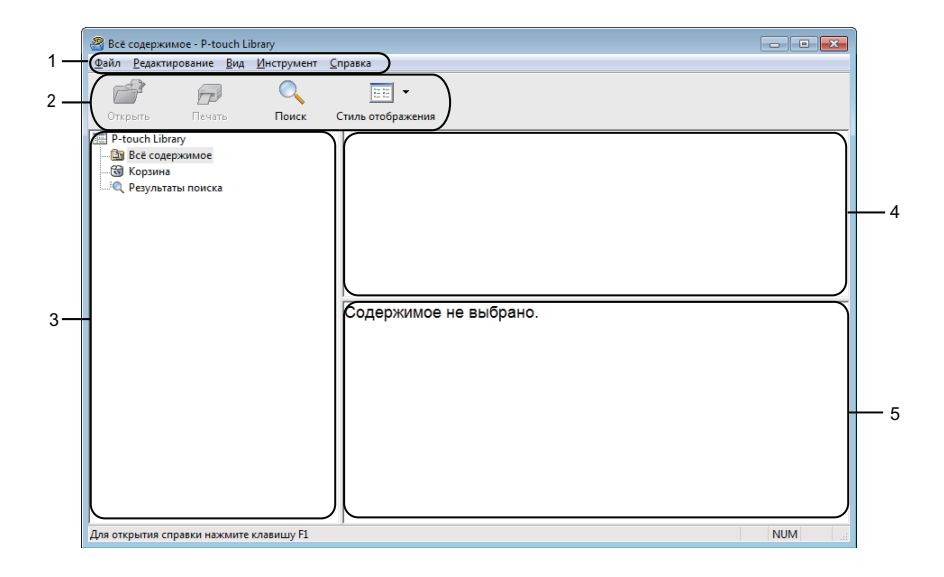

#### **1 Строка меню**

Предоставляет доступ ко всем доступным командам, сгруппированным в меню по видам функций: [**Файл**], [**Редактирование**], [**Вид**], [**Инструмент**] и [**Справка**].

#### **2 Панель инструментов**

Содержит часто используемые команды.

#### **3 Список папок**

Отображает список папок. При выборе папки отображаются содержащиеся в ней шаблоны.

#### **4 Список шаблонов**

Отображает шаблоны, находящиеся в выбранной папке.

#### **5 Предварительный просмотр**

Позволяет просматривать выбранные шаблоны из списка.

#### **Описание значков на панели инструментов**

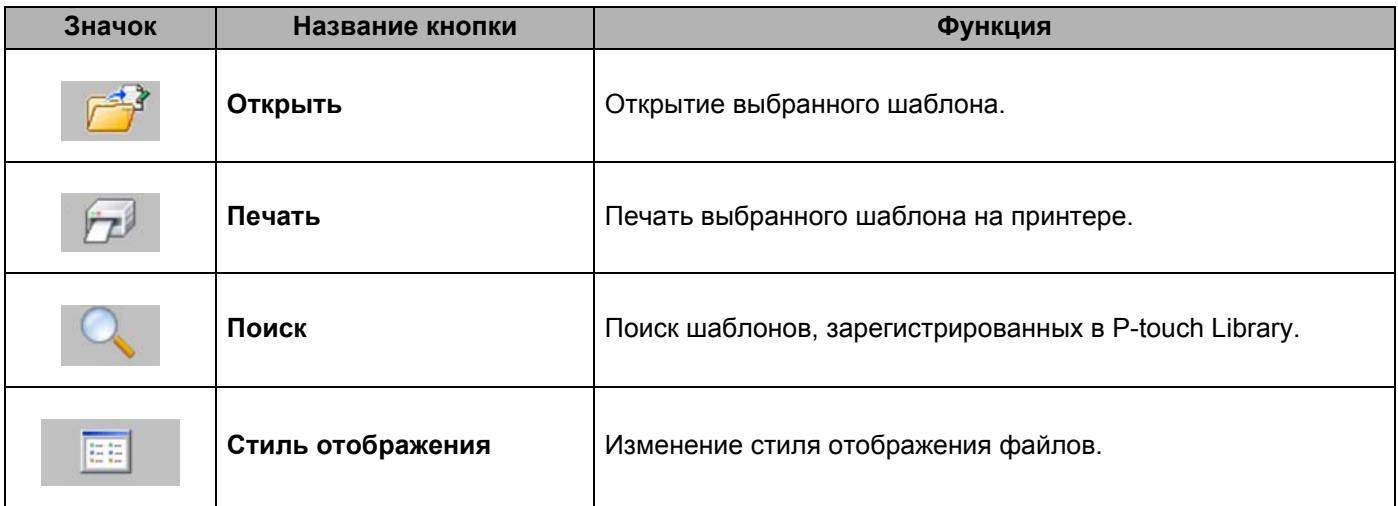

### **Открытие и редактирование шаблонов <sup>7</sup>**

Выберите шаблон, который нужно открыть или изменить, и нажмите кнопку [**Открыть**].

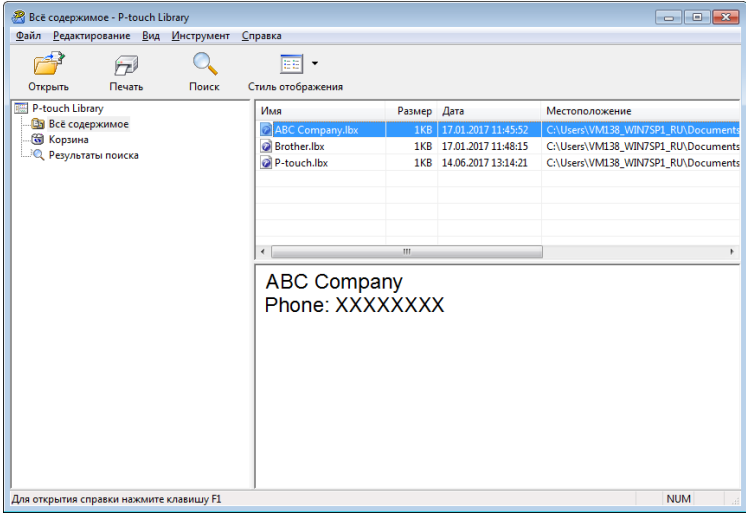

Откроется связанное с шаблоном приложение, в котором его можно изменить.

## **Печать шаблонов <sup>7</sup>**

.<br><mark>• Всё содержимое - P-touch Library</mark>  $\boxed{\phantom{1}}$ <u>Ф</u>айл <u>Редактирование Вид И</u>нструмент <u>С</u>правка  $\overline{Q}$  $\mathbb{Z}^3$  $\sqrt{2}$  $\boxed{\Xi\Xi}$   $\blacktriangleright$ Открыть<br>
— Р-touch Library<br>
— Всё содержимое<br>
— Всё содержимое<br>
— Фрезультаты поиска<br>
— Фрезультаты поиска  $n_{\text{D}}$  $T_{\text{Nevat}}$ Стиль отображения M<sub>MR</sub><br>2<br>ABC C Размер Дата Местоположение **Brother.lbx**  $\left\langle \begin{array}{cc} \cdot & \cdot \\ \cdot & \cdot \end{array} \right\rangle$ **ABC Company** Phone: XXXXXXXX **NUM** -<br>Для открытия справки нажмите клавишу F1

Выберите шаблон, который нужно напечатать, и нажмите кнопку [**Печать**].

Шаблон напечатается на подключенном принтере.

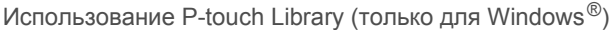

## **Поиск шаблонов <sup>7</sup>**

Можно выполнить поиск шаблонов, зарегистрированных в P-touch Library.

1 Нажмите кнопку [**Поиск**]. Откроется диалоговое окно **Поиск**.

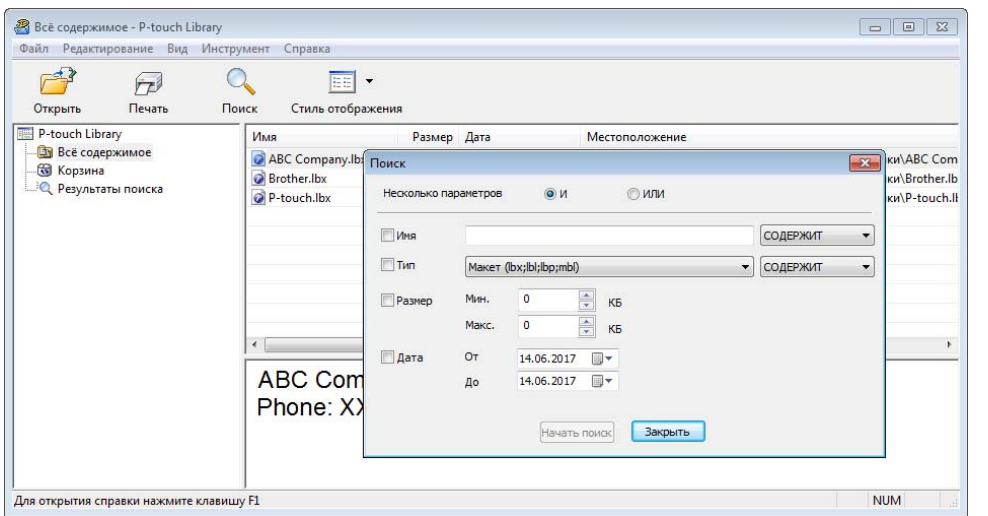

#### 2 Укажите условия поиска.

Доступные условия поиска перечислены ниже.

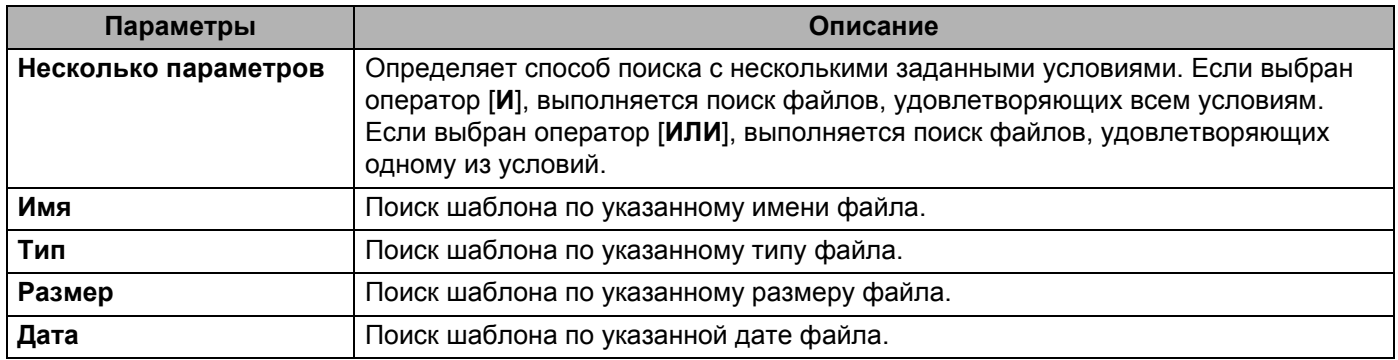

#### 3 Нажмите кнопку [**Начать поиск**].

Начнется поиск.

Результат поиска отобразится на экране.

#### 4 Закройте диалоговое окно **Поиск**.

Чтобы просмотреть результаты поиска, в списке папок выберите [**Результаты поиска**].

#### **И Примечание**

Чтобы зарегистрировать шаблоны в P-touch Library, перетащите их в папку [**Все содержимое**] или в список папок. В P-touch Editor также можно настроить автоматическую регистрацию шаблонов в P-touch Library, выполнив указанные ниже действия.

- 1 В меню P-touch Editor выберите [**Инструменты**] [**Параметры**].
- 2 В диалоговом окне **Параметры** на вкладке [**Общие**] выберите элемент [**Параметры регистрации**].
- 3 Установите расписание регистрации шаблонов, созданных в приложении P-touch Editor, и нажмите кнопку [**OK**].

## **8**

## <span id="page-54-0"></span>**Использование P-touch Editor Lite (только для Windows®) <sup>8</sup>**

С помощью P-touch Editor Lite можно быстро создавать несложные макеты наклеек, не устанавливая драйверы и программное обеспечение.

Использование P-touch Editor Lite возможно только при подключении принтера с помощью USB-кабеля.

После подключения USB-кабеля на экране компьютера появится диалоговое окно.

- Windows Vista<sup>®</sup>: щелкните по значку  $(P$  (P-touch Editor Lite).
- Windows $^{\circledR}$  7, Windows $^{\circledR}$  8, Windows $^{\circledR}$  8.1, Windows $^{\circledR}$  10: выберите команду «Открыть папку для

просмотра файлов» и дважды щелкните по значку [P] (PTLITE10).

#### Запустится P-touch Editor Lite.

\* На принтере необходимо включить режим P-touch Editor Lite. Нажмите и удерживайте кнопку Editor Lite, пока не начнет светиться индикатор Editor Lite.

#### **Окно макета**

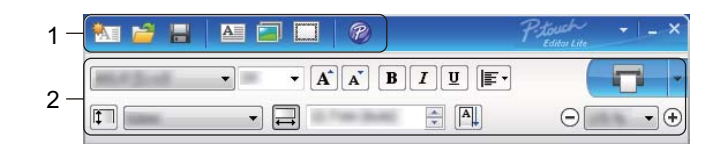

#### **1 Панель команд**

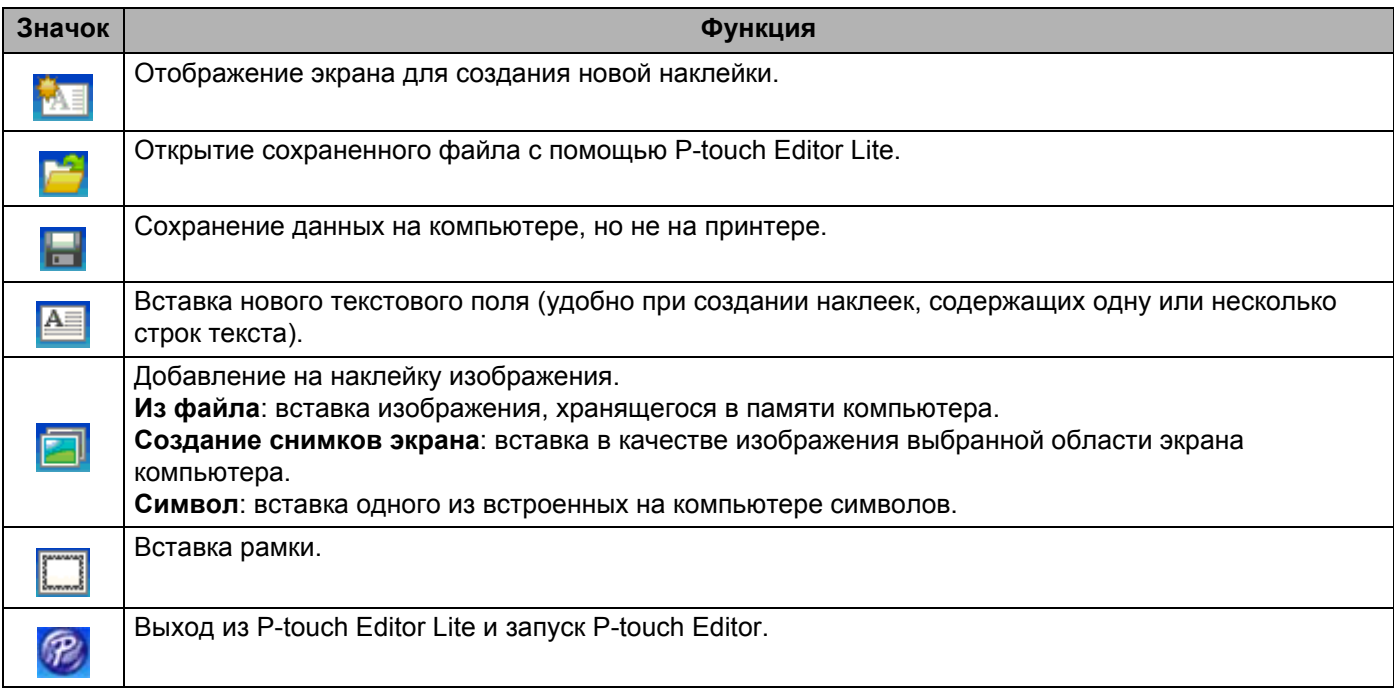

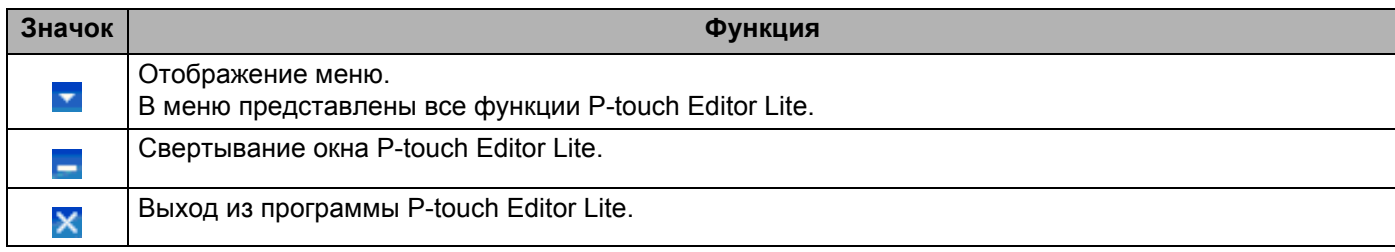

#### **2 Панель свойств**

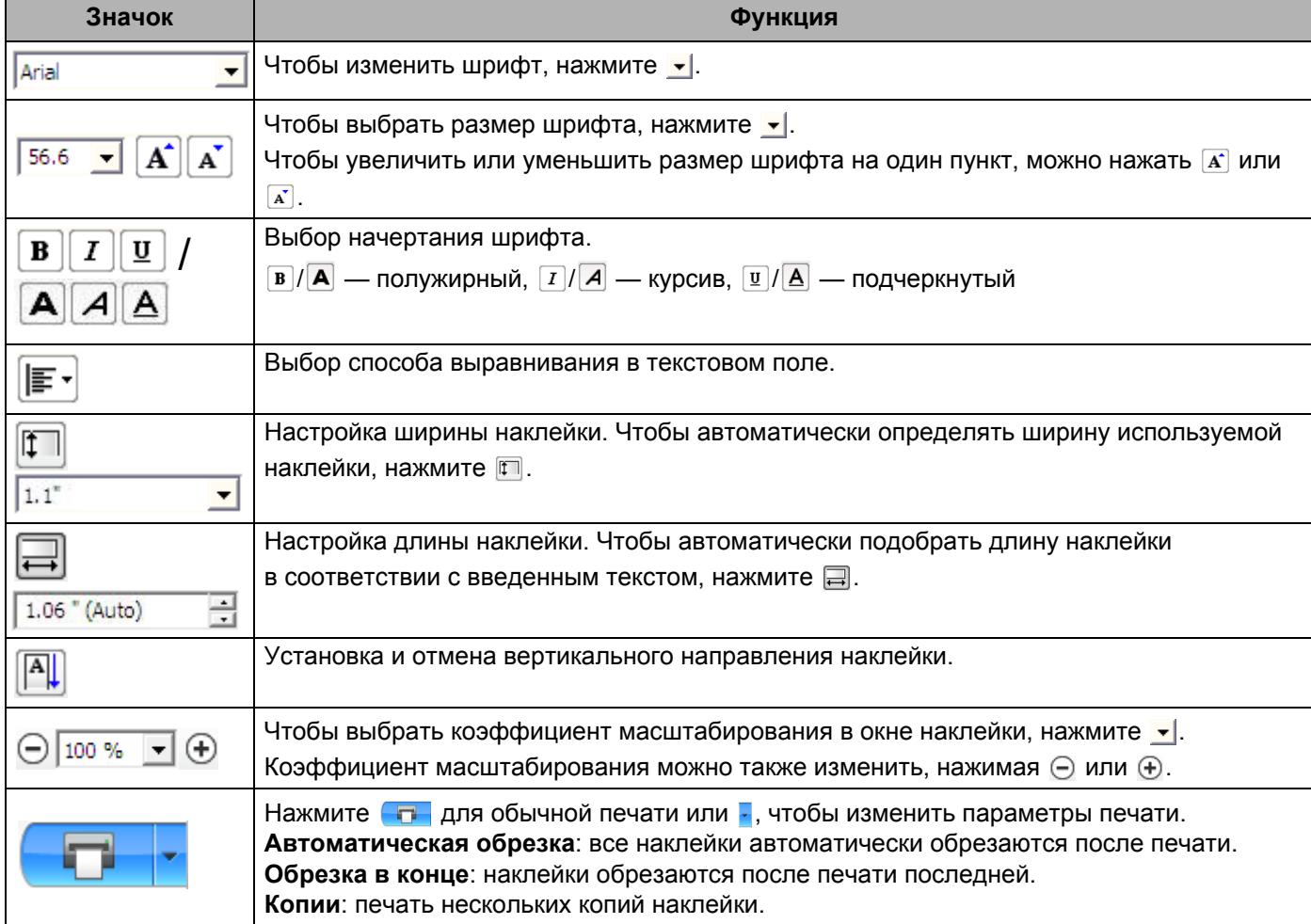

Использование P-touch Editor Lite (только для Windows®)

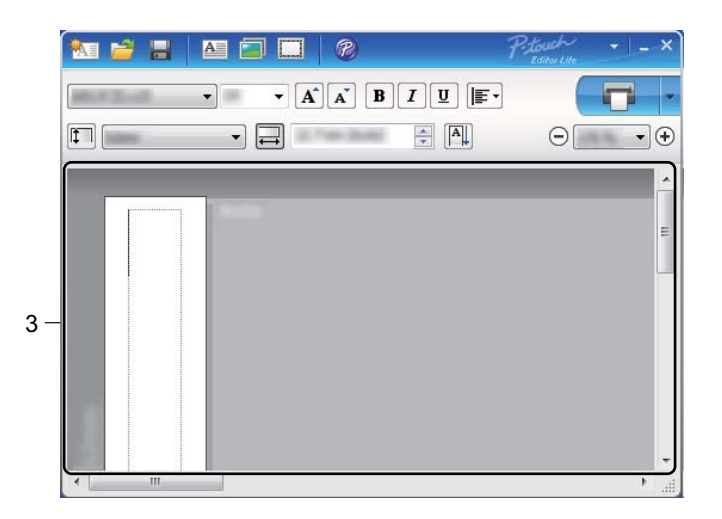

#### **3 Окно наклейки**

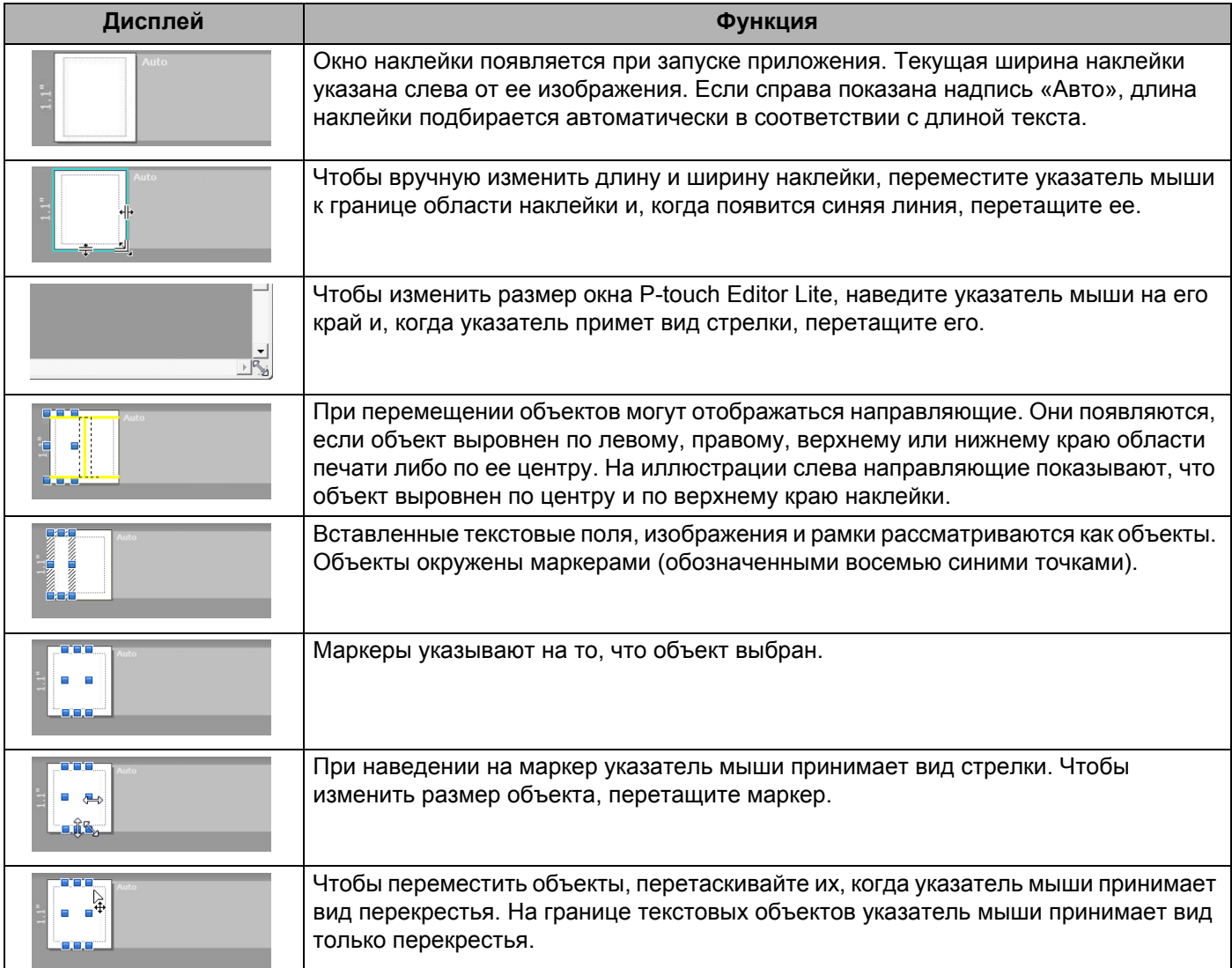

Щелкните правой кнопкой мыши по области просмотра наклейки, чтобы открыть меню для выбора описанных ниже элементов.

#### **Другие функции (щелкните правой кнопкой мыши)**

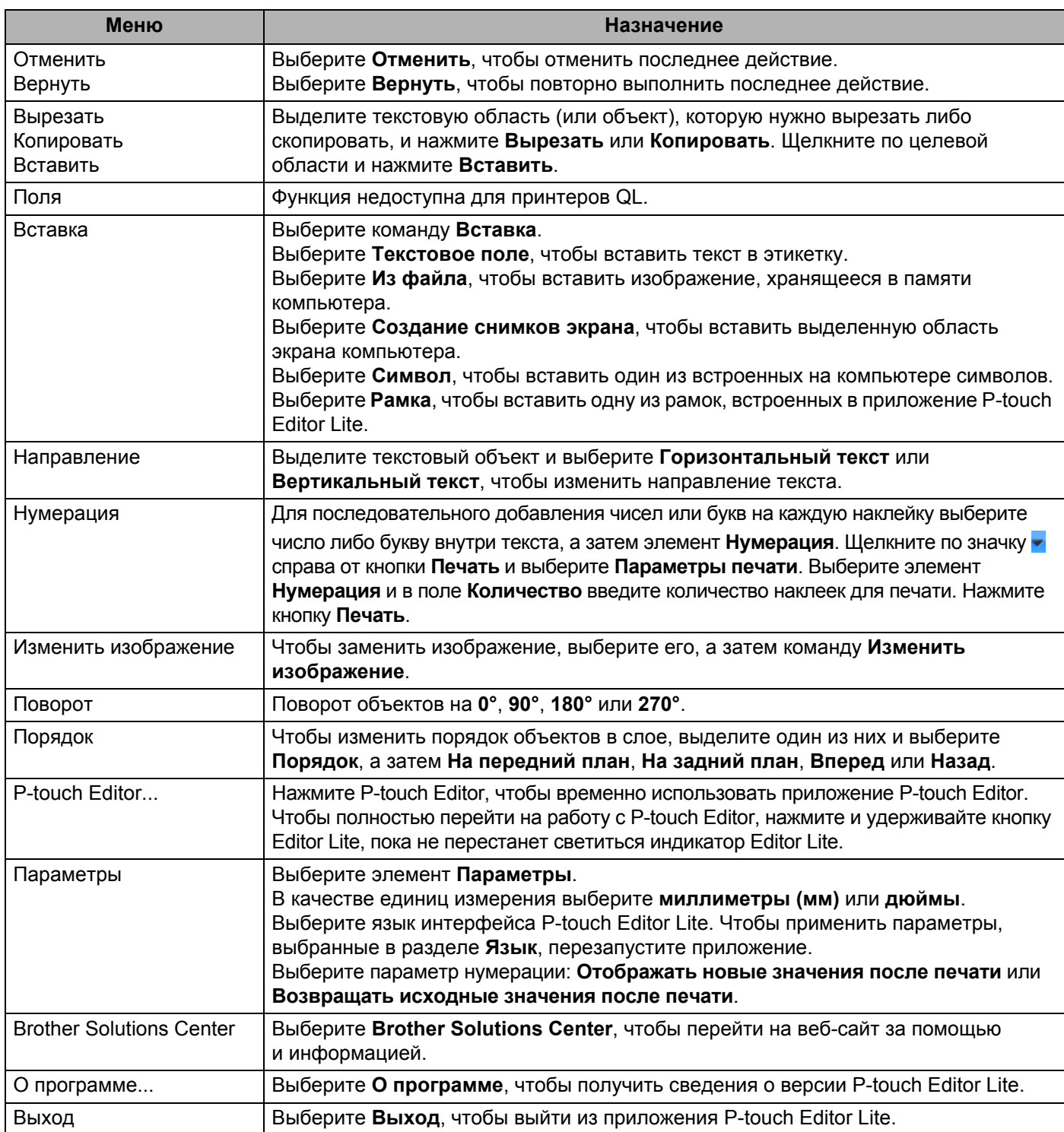

## <span id="page-58-0"></span>**Обновление программного обеспечения P-touch**

С помощью утилиты P-touch Update Software можно обновить программное обеспечение до последней доступной версии.

#### **Примечание**

- Описанное в данном руководстве программное обеспечение может отличаться от существующего в действительности.
- Не отключайте питание во время передачи данных или обновления микропрограммы.

## **Обновление P-touch Editor <sup>9</sup>**

#### **Важная информация**

(Только для Windows $^{\circledR}$ ) Перед обновлением P-touch Editor установите драйвер принтера.

#### **Windows® <sup>9</sup>**

**1** Запустите P-touch Update Software.

```
 Windows Vista®, Windows® 7
```
Дважды щелкните по значку [**P-touch Update Software**].

#### **Примечание**

Запустить P-touch Update Software также можно указанным ниже способом.

В меню «Пуск» последовательно выберите [**Все программы**] — [**Brother P-touch**] — [**P-touch Update Software**].

#### **Windows® 8, Windows® 8.1**

Выберите [**P-touch Update Software**] на экране [**Приложения**] или дважды щелкните по значку [**P-touch Update Software**] на рабочем столе.

**Windows® 10**

В меню «Пуск» выберите [**Brother P-touch**] — [**P-touch Update Software**] или дважды щелкните по значку [**P-touch Update Software**] на рабочем столе.

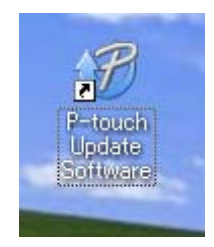

Обновление программного обеспечения P-touch

Щелкните по значку [**Обновление программного обеспечения на компьютере**].

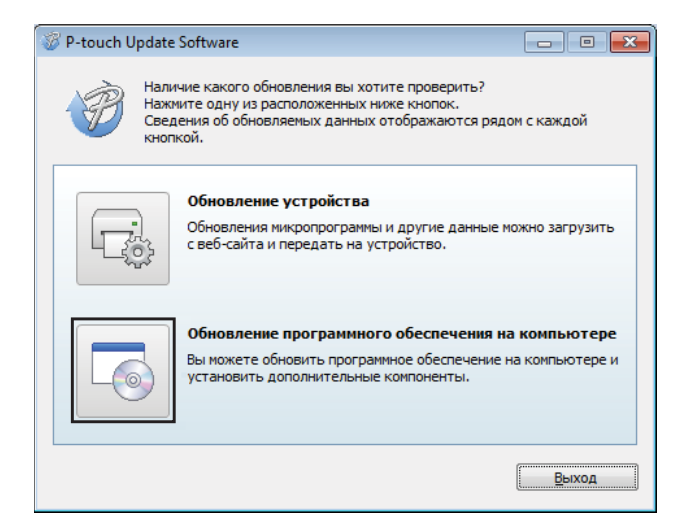

 Выберите [**Принтер**] и [**Язык**], установите флажки рядом <sup>с</sup> Cable Label Tool и P-touch Editor, затем нажмите кнопку [**Установить**].

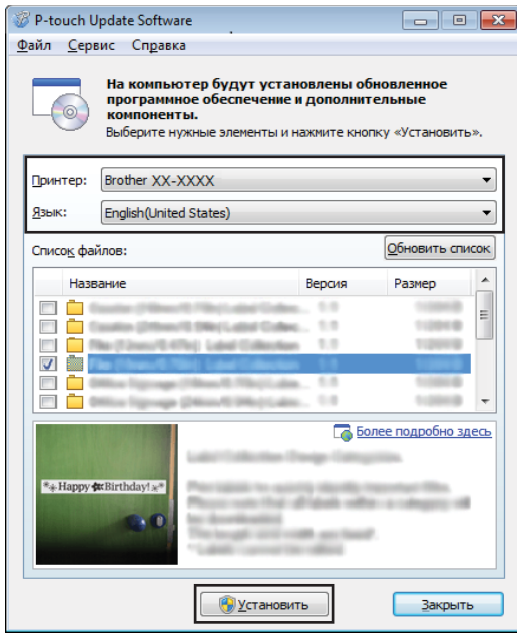

После завершения установки появится соответствующее сообщение.

#### **Mac <sup>9</sup>**

1 Дважды щелкните по значку [**P-touch Update Software**] на рабочем столе.

#### **Примечание**

Запустить P-touch Update Software также можно указанным ниже способом.

Дважды щелкните по значку [**Macintosh HD**] и выберите [**Программы**] — [**P-touch Update Software**], затем дважды щелкните по значку программы [**P-touch Update Software**].

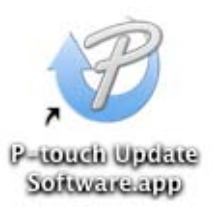

2 Щелкните по значку [**Computer software update**] (Обновление программного обеспечения на компьютере).

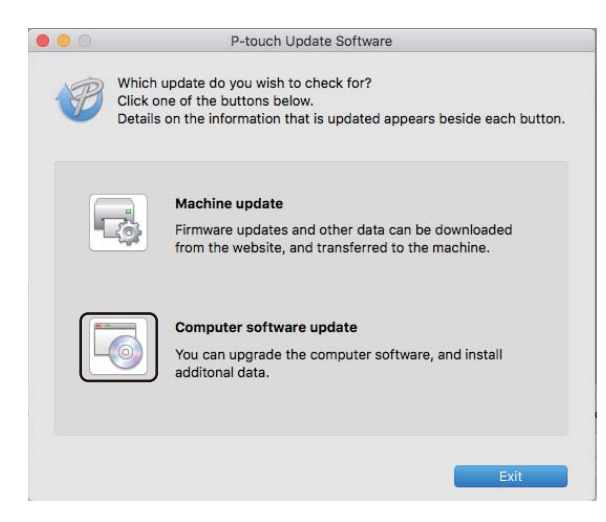

- 3 Последовательно выберите элементы [**Printer**] (Принтер) и [**Language**] (Язык), установите флажок рядом с P-touch Editor и нажмите кнопку [**Install**] (Установить).
	- 4 После завершения установки появится соответствующее сообщение.

## **Обновление P-touch Editor Lite (только для Windows®) и микропрограммы <sup>9</sup>**

#### **Важная информация**

- Перед обновлением микропрограммы необходимо установить драйвер принтера.
- Не отключайте питание во время передачи данных или обновления микропрограммы.
- Если запущена другая программа, закройте ее.

#### **Windows® <sup>9</sup>**

1 Включите принтер <sup>и</sup> подключите его <sup>с</sup> помощью USB-кабеля.

2 Запустите P-touch Update Software.

**Windows Vista®, Windows® 7**

Дважды щелкните по значку [**P-touch Update Software**].

**Примечание**

Запустить P-touch Update Software также можно указанным ниже способом. В меню «Пуск» последовательно выберите [**Все программы**] — [**Brother P-touch**] — [**P-touch Update Software**].

#### **Windows® 8, Windows® 8.1**

Выберите [**P-touch Update Software**] на экране [**Приложения**] или дважды щелкните по значку [**P-touch Update Software**] на рабочем столе.

#### **Windows® 10**

В меню «Пуск» выберите [**Brother P-touch**] — [**P-touch Update Software**] или дважды щелкните по значку [**P-touch Update Software**] на рабочем столе.

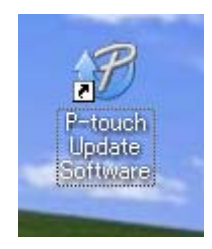

Обновление программного обеспечения P-touch

Щелкните по значку [**Обновление устройства**].

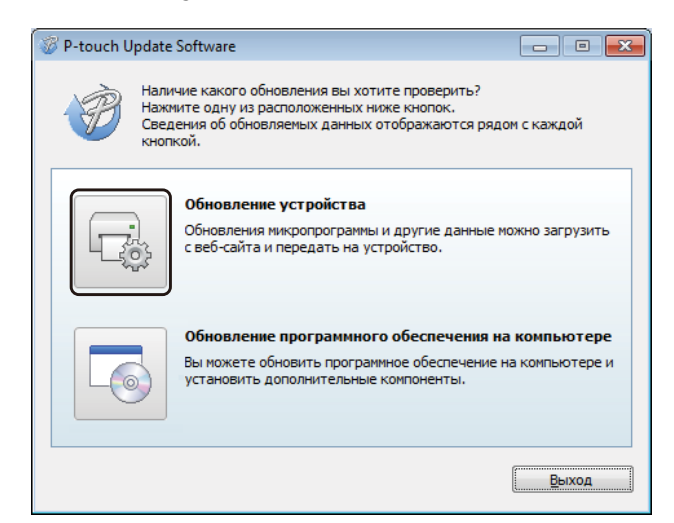

 Выберите значение для параметра [**Принтер**]. Проверьте, отображается ли сообщение [**Устройство подключено правильно.**] и нажмите кнопку [**OK**].

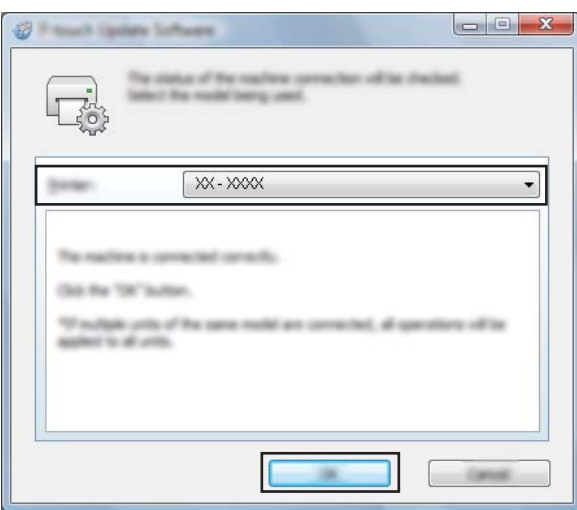

5 Выберите значение для параметра [**Язык**]. Установите флажок рядом <sup>с</sup> микропрограммой, которую нужно обновить, и нажмите кнопку [**Передать**].

#### **Важная информация**

Во время передачи данных не выключайте принтер и не отсоединяйте кабель.

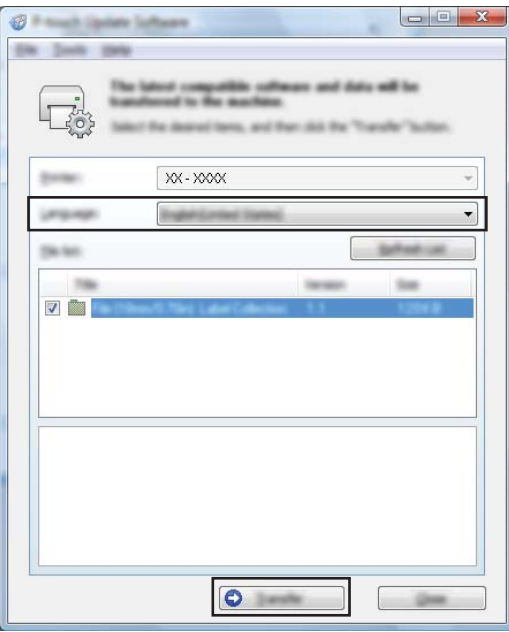

6 Проверьте список компонентов, которые будут обновлены, <sup>и</sup> нажмите кнопку [**Пуск**], чтобы начать обновление.

Начнется обновление микропрограммы.

**Важная информация**

Во время обновления не выключайте принтер и не отсоединяйте кабель.

#### **Mac <sup>9</sup>**

1 Включите принтер <sup>и</sup> подключите его <sup>с</sup> помощью USB-кабеля.

2 Дважды щелкните по значку [**P-touch Update Software**] на рабочем столе.

#### **| И Примечание** .

Запустить P-touch Update Software также можно указанным ниже способом.

Дважды щелкните по значку [**Macintosh HD**] и выберите [**Программы**] — [**P-touch Update Software**], затем дважды щелкните по значку программы [**P-touch Update Software**].

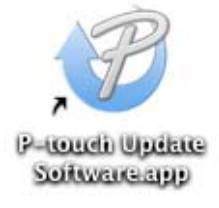

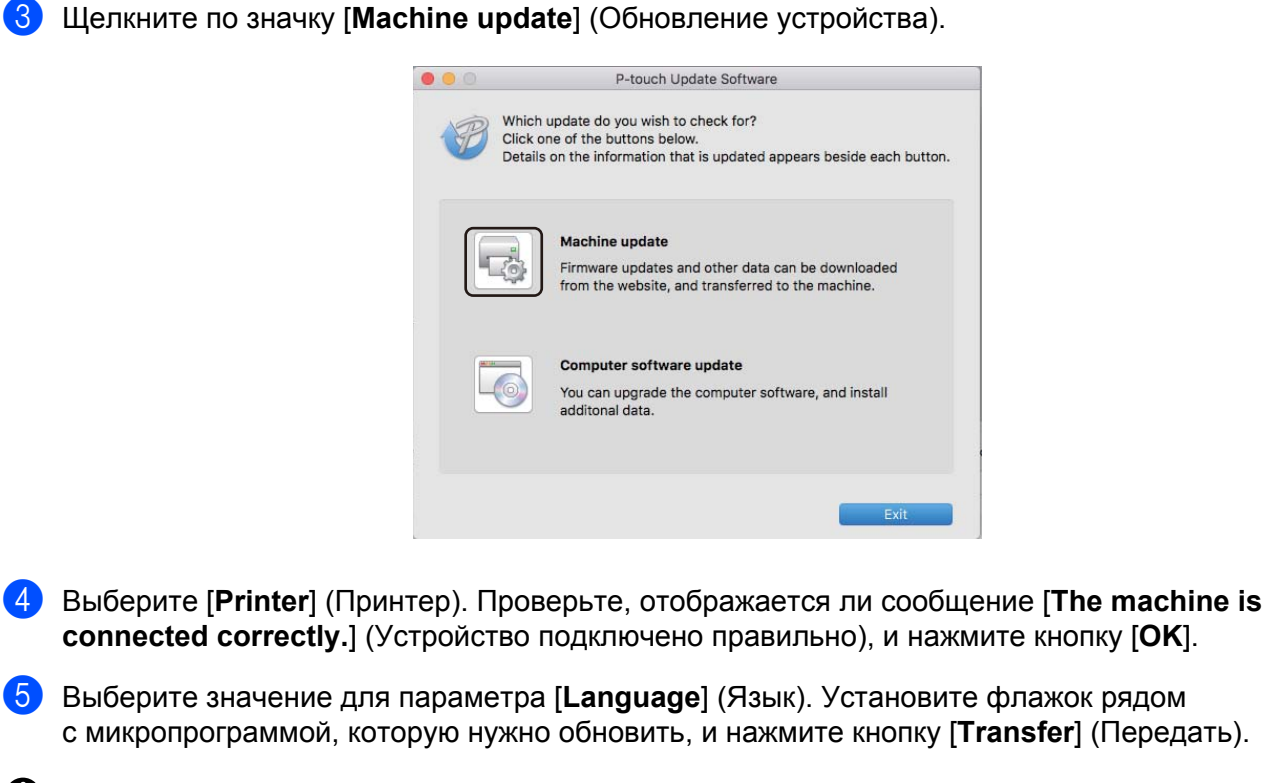

#### **Важная информация**

Во время передачи данных не выключайте принтер и не отсоединяйте кабель.

6 Проверьте список компонентов, которые будут обновлены, <sup>и</sup> нажмите кнопку [**Start**] (Пуск), чтобы начать обновление.

Начнется обновление микропрограммы.

#### **Примечание**

Во время обновления не выключайте принтер.

## **Раздел III**

# Приложение

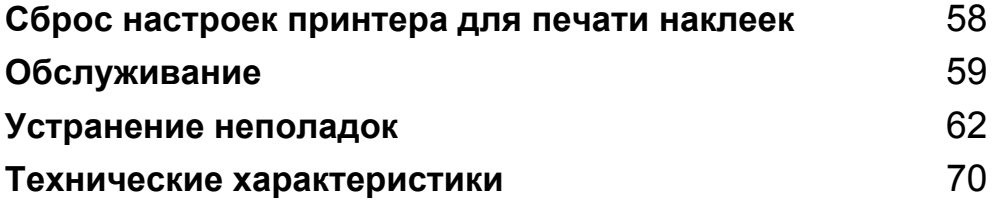

## <span id="page-66-0"></span>**Сброс настроек принтера для печати наклеек**

Если нужно удалить все сохраненные файлы с наклейками или восстановить работоспособность принтера, сбросьте его внутреннюю память.

## **Сброс всех параметров к заводским настройкам с помощью кнопок на принтере для печати наклеек <sup>10</sup>**

Чтобы сбросить настройки принтера, выполните указанные ниже действия.

1 Выключите принтер.

**10**

- **2** Нажмите и удерживайте кнопку питания ( $\binom{1}{2}$ , затем нажмите кнопку обрезки ( $\gg$ ). Индикатор состояния светится оранжевым, а индикатор Editor Lite мигает зеленым.
- $\bullet$  Три раза нажмите кнопку обрезки ( $\gg$ ), чтобы восстановить заводские настройки для всех параметров (включая параметры устройства). Индикатор состояния светится оранжевым, а индикатор Editor Lite — зеленым.

## **Сброс данных с помощью инструмента настройки**  $n$ **ринтера**

С помощью инструмента настройки принтера на компьютере можно сбросить все параметры принтера до заводских настроек.

Дополнительные сведения см. в разделе *Возврат [заводских](#page-26-0) настроек* на стр. 18.

## <span id="page-67-0"></span>**11 Обслуживание**

Для сохранения работоспособности принтера рекомендуется периодически очищать его.

## **И Примечание**

Перед очисткой принтера всегда отсоединяйте шнур питания.

## **Очистка внешней поверхности устройства <sup>11</sup>**

Удалите пыль и пятна с корпуса устройства сухой мягкой тканью.

Более стойкие загрязнения удалите тканью, слегка смоченной водой.

**Примечание**

Не используйте разбавитель для краски, бензин, спирт и другие органические растворители.

Это может деформировать или повредить корпус принтера.

## **Очистка печатающей головки <sup>11</sup>**

Используемый в этом устройстве рулон DK с бумагой для термопечати автоматически очищает печатающую головку. Это происходит, когда рулон проходит через нее во время печати и подачи наклеек.

## <span id="page-67-1"></span>**Очистка ролика**

Очистите ролик с помощью чистящего листа (продается отдельно).

В комплекте с принтером поставляется только один чистящий лист.

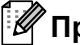

#### **Примечание**

При очистке ролика обязательно используйте чистящий лист, поставляемый специально для вашего принтера.

Использование другого чистящего листа может повредить поверхность ролика и привести к его неисправности.

Отключите питание принтера.

2 Удерживая принтер за переднюю часть, откройте крышку отсека для рулона DK, <sup>с</sup> усилием потянув ее вверх.

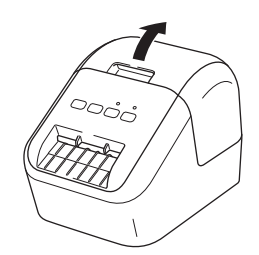

#### Обслуживание

3 Извлеките рулон DK.

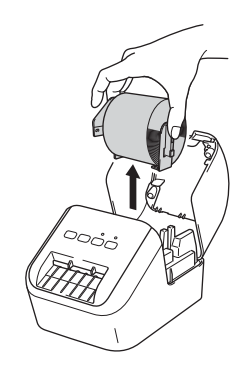

#### **Примечание**

Обязательно извлекайте рулон DK перед очисткой ролика. Иначе функция очистки ролика не будет работать правильно.

 $\overline{4}$  Вытащите часть (В) чистящего листа. Вставьте край (А) чистящего листа в печатное устройство.

#### **Примечание**

Отпечатанная сторона чистящего листа должна быть обращена вверх.

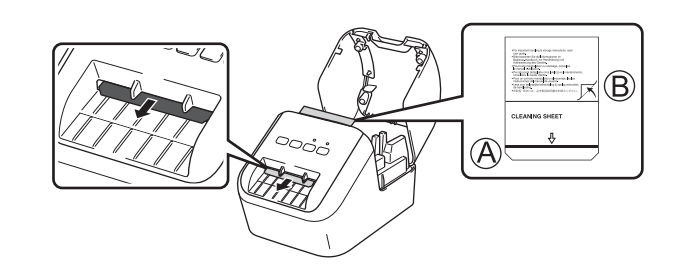

- 5) Закройте крышку отсека для рулона DK и включите принтер.
- **6** Нажмите кнопку подачи ( $f \rightarrow$ ) и удерживайте ее несколько секунд. Чистящий лист выводится из принтера. Клейкая поверхность чистящего листа удаляет с ролика пятна и пыль.

#### **И Примечание**

- Если чистящий лист не выводится, нажмите и удерживайте кнопку подачи  $(f \uparrow )$ , пока он не выведется.
- Выбросите использованный чистящий лист.

## **Очистка слота для вывода наклеек <sup>11</sup>**

Если в слоте для вывода наклеек налип клейкий материал, из-за чего устройство заминает наклейки, очистите слот с помощью ткани.

Более стойкие загрязнения при необходимости удалите слегка влажной тканью.

**12**

## <span id="page-70-0"></span>**| Устранение неполадок**

## **Общие сведения <sup>12</sup>**

В этой главе описано устранение типичных неполадок, с которыми можно столкнуться при эксплуатации принтера. Если у вас возникают какие-либо проблемы с принтером, сначала следует выполнить описанные ниже действия.

- Подключите принтер к розетке сети переменного тока. Дополнительные сведения см. в разделе *[Подключение](#page-14-0) шнура питания переменного тока* на стр. 6.
- Снимите с принтера защитную упаковку.
- Загрузите программу установки и выберите нужный драйвер принтера. Дополнительные сведения см. в разделе *Установка [программного](#page-15-0) обеспечения и драйверов принтера на компьютере* [на стр](#page-15-0). 7.
- Подключите принтер к компьютеру или мобильному устройству. Дополнительные сведения см. в разделе *[Подключение](#page-15-1) принтера для печати наклеек к компьютеру* на стр. 7.
- Полностью закройте крышку отсека для рулона DK.
- Правильно установите рулон DK. Дополнительные сведения см. в разделе *[Установка](#page-12-0) рулона DK* [на стр](#page-12-0). 4.

Если проблемы остались, ознакомьтесь с советами по устранению неполадок, приведенными в данной главе. Если с помощью предоставленных здесь сведений решить проблему не удается, посетите веб-сайт Brother Solutions Center по адресу [support.brother.com](http://support.brother.com/)

### $\Pi$ роблемы при печати

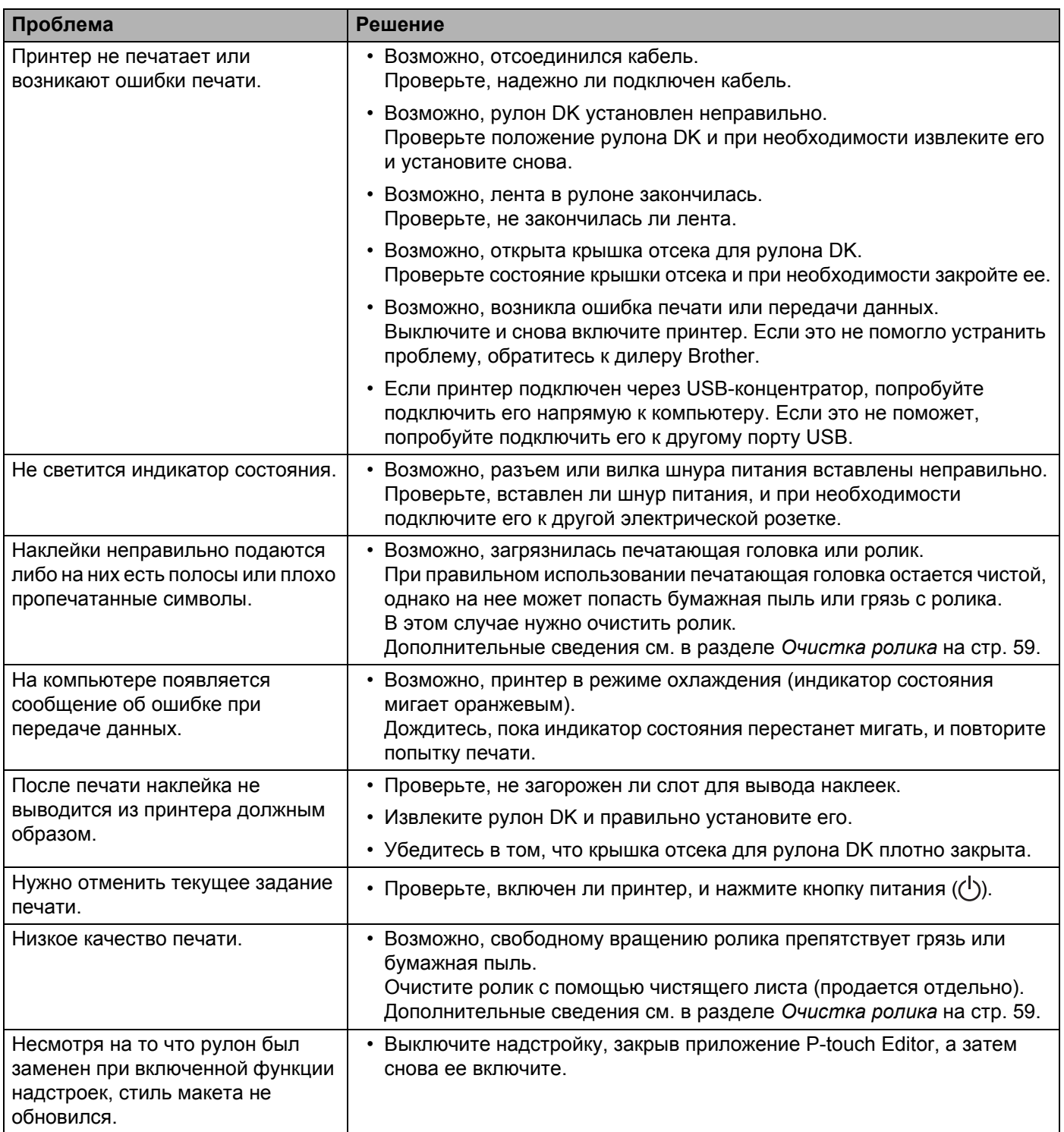
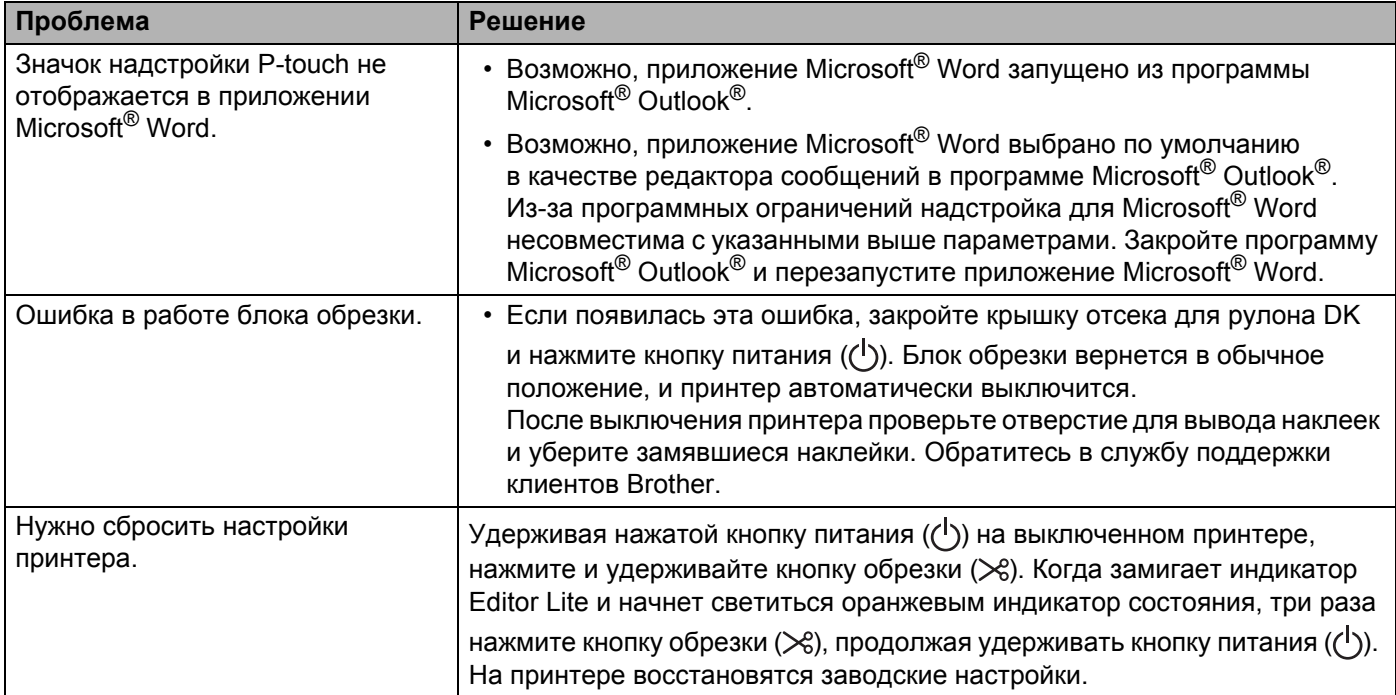

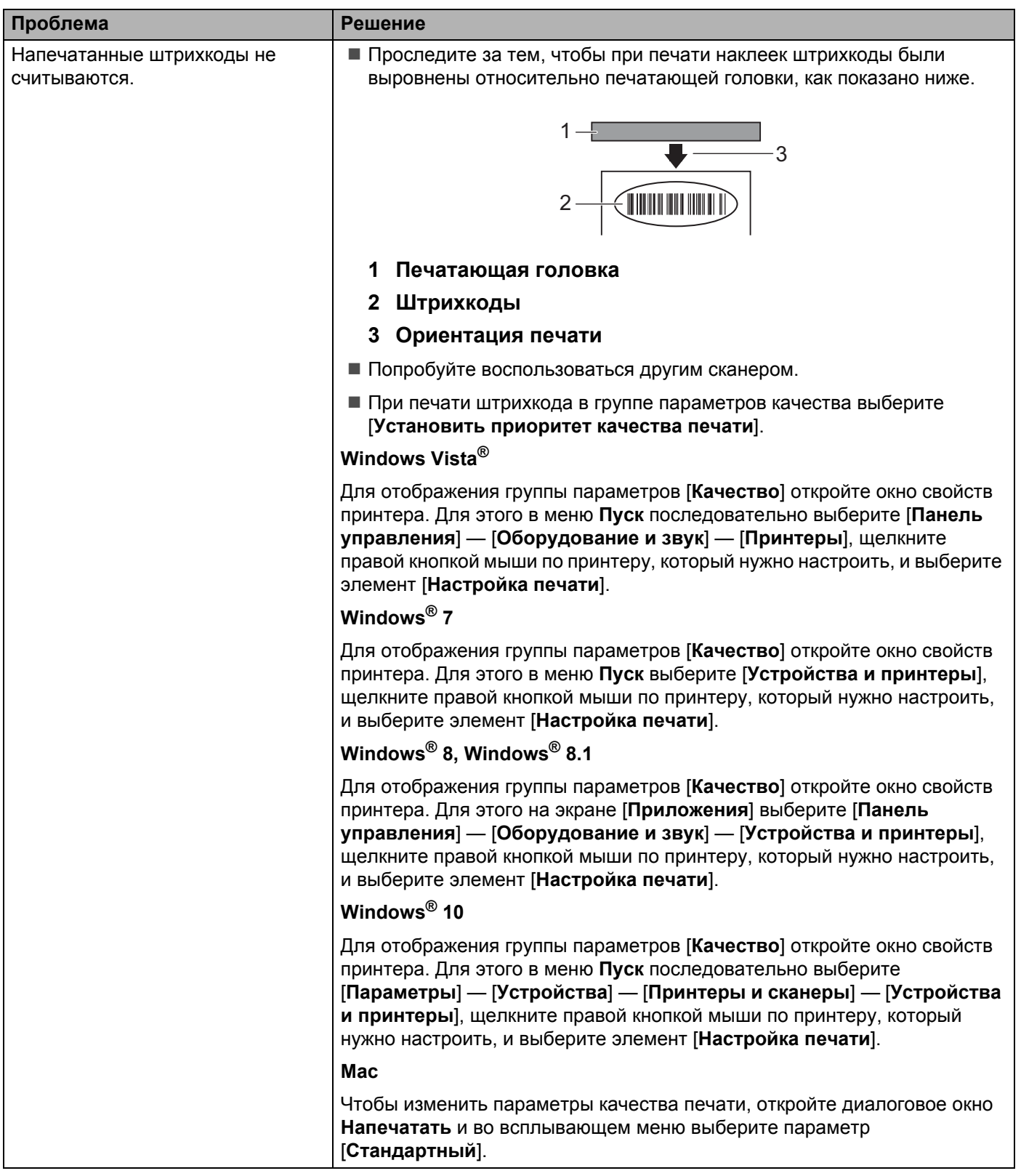

Устранение неполадок

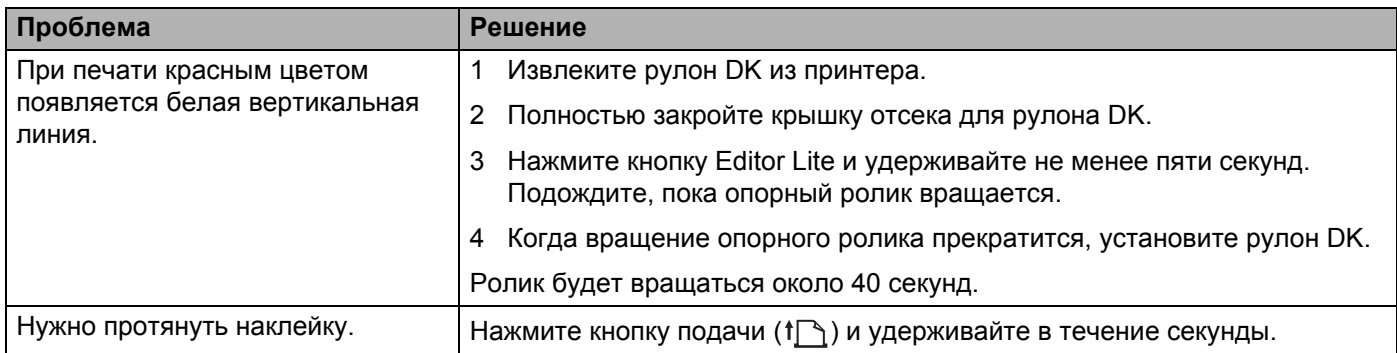

### **Информация** о версии

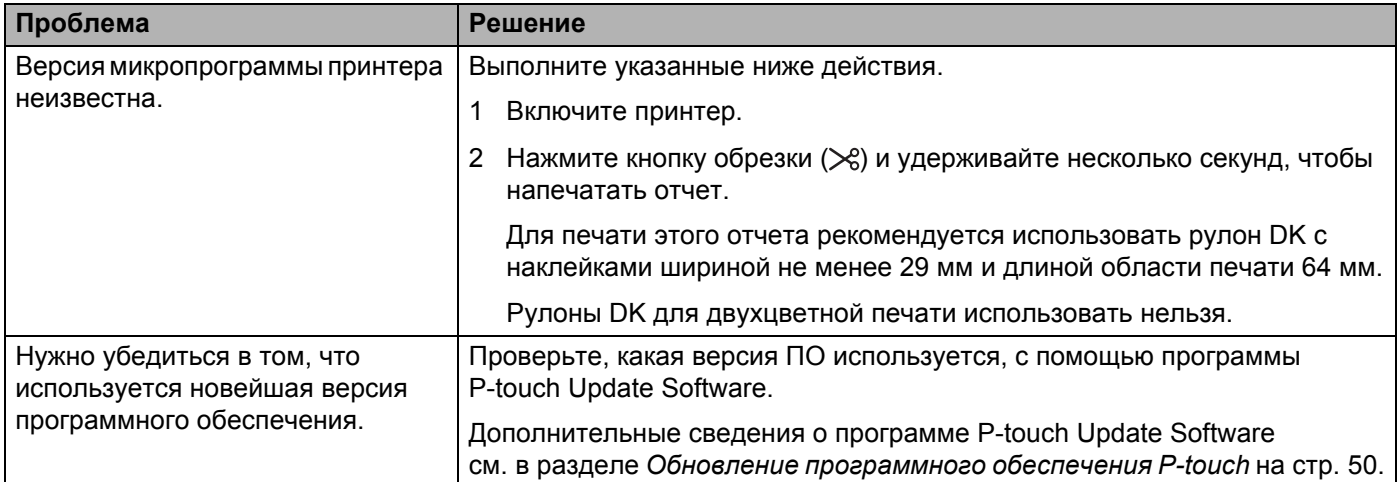

Устранение неполадок

## $C$ ветодиодные индикаторы

Индикаторы горят или мигают, отображая состояние принтера.

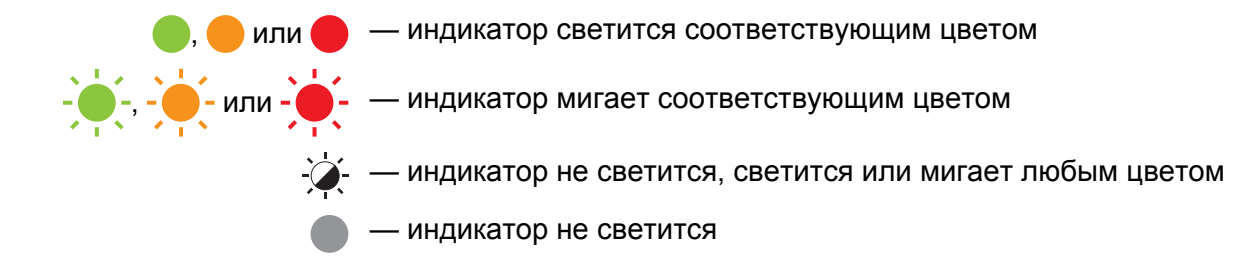

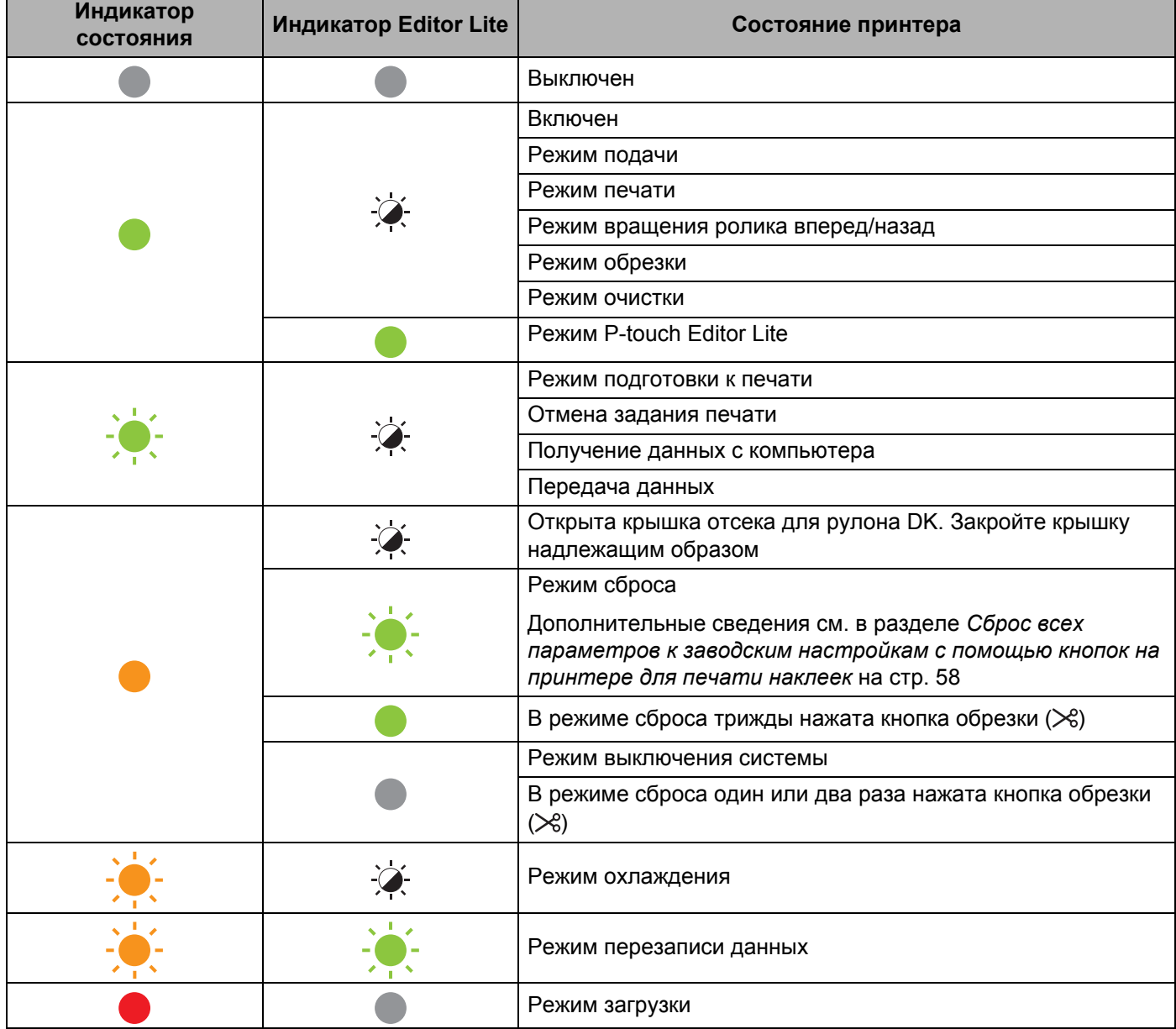

Устранение неполадок

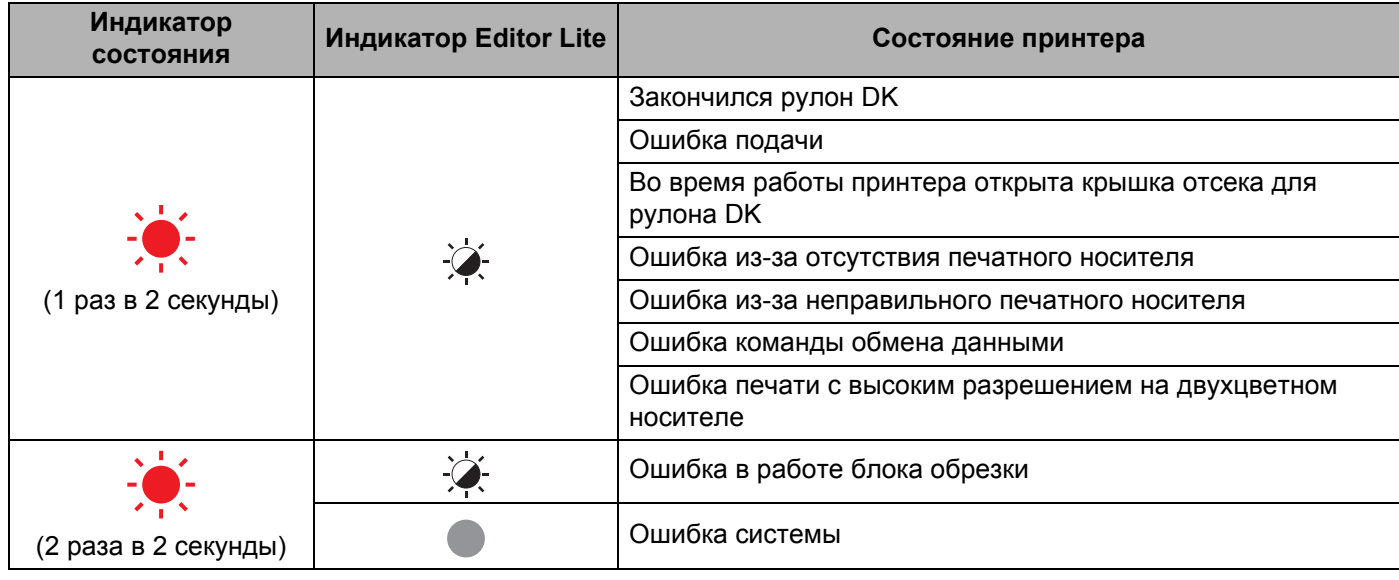

#### $Y$ странение неполадок

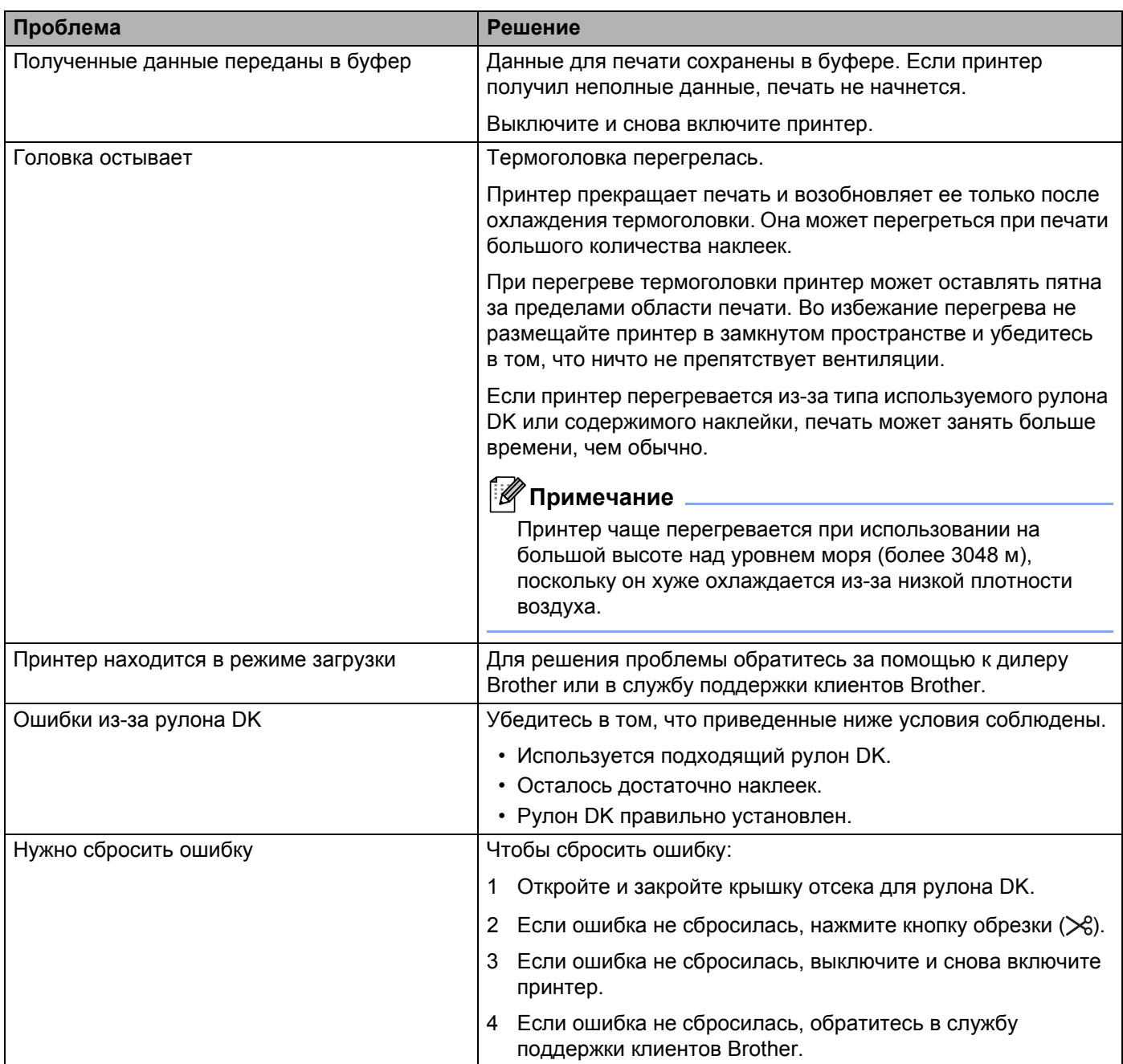

**Технические характеристики <sup>13</sup>**

# Технические характеристики принтера для печати наклеек

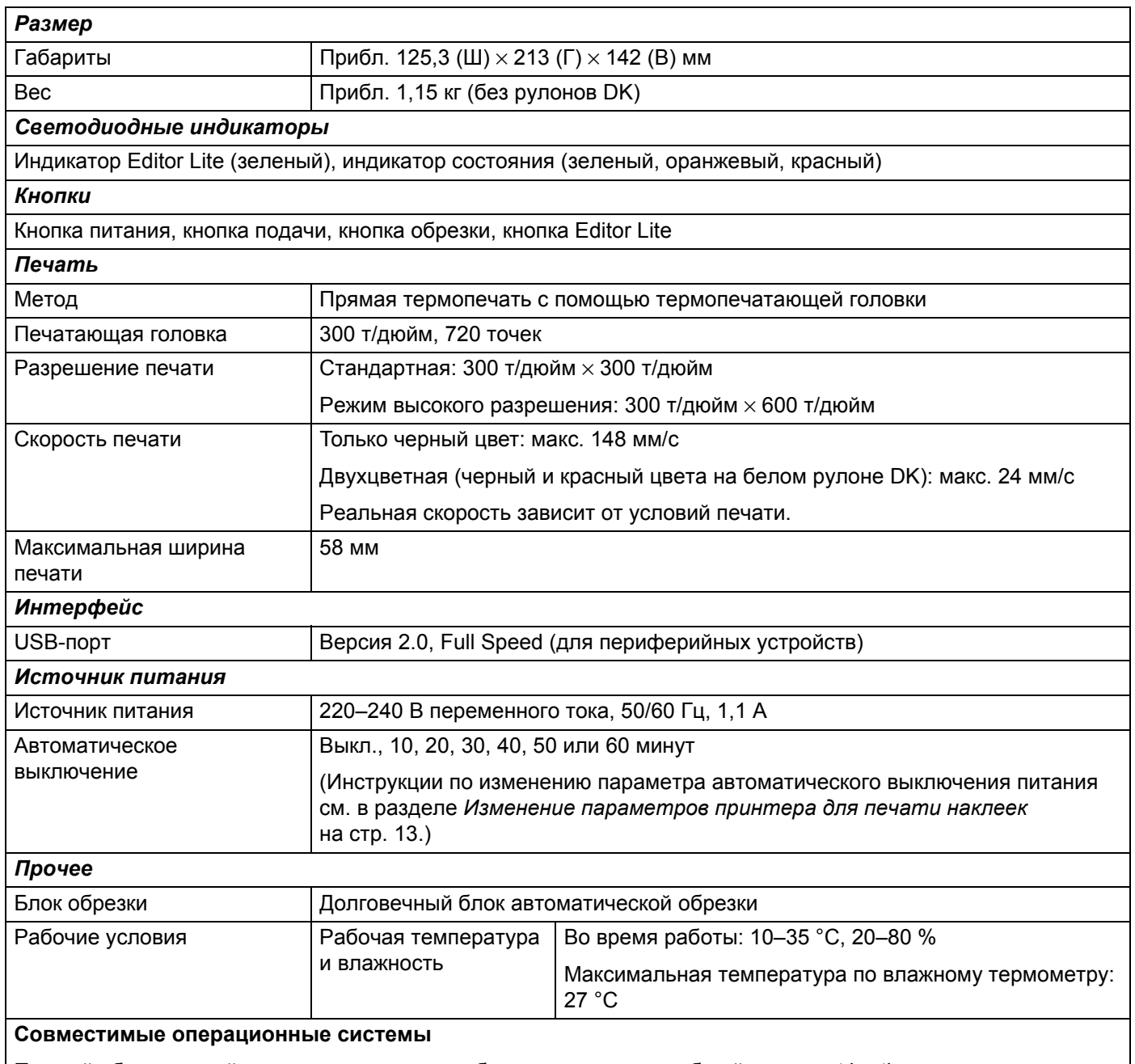

Полный обновляемый список программного обеспечения см. на веб-сайте [support.brother.com](http://support.brother.com/)

# brother